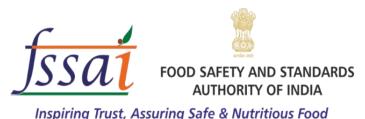

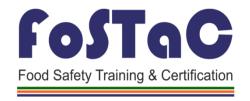

Ministry of Health and Family Welfare, Government of India

# Instruction Manual for New FoSTaC portal

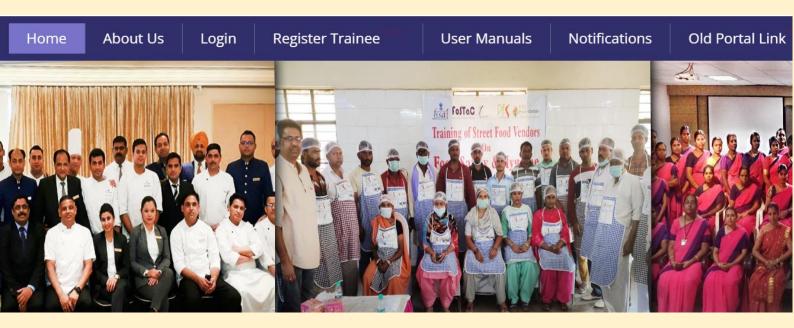

**Training Division,** 

Food Safety and Standards Authority of India,

3<sup>rd</sup> Floor, MMU building, Mata Sundari Lane, Kotla Road,
New Delhi- 110002

# Acknowledgement

# **Advisory Group-**

Shri. Umesh Kumar Jain

Joint Director (Training), FSSAI

Shri. Virendra Singh Shekhawat

Manager (Training), FSSAI

# Manual Prepared & Designed by-

Shri. Arul Murugan. M

Technical Officer, FSSAI

# **Table of Contents**

| I. Introduction                                                                  | 3   |
|----------------------------------------------------------------------------------|-----|
| II. Objective of the New FoSTaC portal                                           | 4   |
| III. Scope                                                                       | 4   |
| IV. FoSTaC Courses                                                               | 4   |
| Fig. 1: Outline of FoSTaC courses                                                | 5   |
| V. Instructions for Training Partners                                            | 6   |
| a. Creation of calendar/ batch code for the training by Training partner:        | 6   |
| 1. Create new calendar in the portal:                                            | 6   |
| 2. Training Type:                                                                | 7   |
| 3. Training Center/ Venue:                                                       | 8   |
| 4. Selection of Training Centre/ Venue:                                          | 9   |
| 5. Selection of Course Type:                                                     | 12  |
| 6. Selection of Seating Capacity:                                                | 17  |
| 7. Selection of Payment mode of Training:                                        | 18  |
| 8. Selection of Training Date & Time:                                            | 19  |
| 9. Selection of Trainer:                                                         | 21  |
| 10. Selection of Assessment Date & Time:                                         | 22  |
| 11. Selection of Assessor:                                                       | 23  |
| 12. Funding Agency:                                                              | 23  |
| 13. Creation of Calendar:                                                        | 25  |
| b. Modification/ Cancellation of scheduled training:                             | 26  |
| c. Conduct of Training:                                                          | 28  |
| d. Street Food Vending:                                                          | 28  |
| 1. Training Type:                                                                | 29  |
| 2. Training Center/ Venue:                                                       | 30  |
| 3. Selection of Training Centre/ Venue:                                          | 31  |
| 4. Selection of Course Type:                                                     | 34  |
| 5. Selection of Seating Capacity:                                                | 36  |
| 6. Selection of Payment mode of Training:                                        | 37  |
| 7. Selection of Training Date & Time:                                            | 38  |
| 8. Selection of Trainer:                                                         | 40  |
| 9. Funding Agency:                                                               | 40  |
| 10. Creation of Calendar:                                                        | 42  |
| 11. Registration of Trainee by Training Partner (for Street Food Vending Course) | :42 |
| 12. Assessment of Trainee Street Food Vending Course:                            | 47  |
| 13. Certificate of Street Food Vending Course:                                   | 48  |

| VI. Instructions for Assessors            | 50 |
|-------------------------------------------|----|
| a. Attendance of Training:                | 50 |
| Marking of Attendance through portal:     | 50 |
| Uploading Attendance Sheet:               | 51 |
| Submission of Attendance through portal:  | 53 |
| b. Assessment of Training:                | 53 |
| Marking of Assessment through portal:     | 54 |
| Uploading of Assessment Sheet:            | 55 |
| Uploading of Training Video:              | 56 |
| Submission of Assessment through portal:  | 57 |
| VII. Instructions for Trainees            | 59 |
| a. Registration of "New Trainee":         | 59 |
| b. Enrolment of Training by Trainee:      | 73 |
| c. Admit card for the enrolled trainings: | 76 |
| d. Certificate of Completion of training: | 77 |
| e. Download Certificate:                  | 78 |
| Annexure I                                | 79 |
| Annexure II                               | 80 |
| Annexure III                              | 81 |
| Annexure IV                               | 82 |
| Annexure V                                | 83 |
| Annovuro VI                               | 81 |

Disclaimer: The content of this manual is only for reference and capacity building purpose, and is not intended to substitute applicable law, which may be referred to separately.

#### I. Introduction

In terms of Section 16 (3) (h) of the Food Safety and Standards Act 2006, the Food Safety and Standards Authority of India (FSSAI) has to ensure training (whether within or outside their area) of persons who are or intend to become involved in food businesses, whether as food business operators or as employees or otherwise.

Accordingly, FSSAI launched the largest Food Safety Training & Certification (FoSTaC) programme in July, 2017. Under the programme- training partners, national level resource persons and trainers have been empanelled.

There are a number of courses at different levels which are currently delivered through a wide network of Training Partners, who can schedule and organise FoSTaC trainings through a specialised web portal called FoSTaC portal. For increasing the efficiency of the training being organised through FoSTaC portal, a new upgraded FoSTaC portal has been launched by FSSAI with following new features:

- i) New restrictions on number of seating capacity of the training, fees being charged for the training, etc., have been introduced in the new portal so that the training partners will not be able to generate training calendars which do not abide by the limits set/guidelines issued by FSSAI. This feature was not available in the old portal so that it was not able to monitor the defaulters.
- ii) New portal has been provided with the option for modification/ cancellation of the training calendars created by the training partners, such that the training partners themselves can modify the trainer, assessor, date and venue of training etc. As this feature was not available in the old portal, the training partners had to approach FSSAI for any modification on the training calendars and this hindered the smooth conduct of the trainings.
- iii) Increased monitoring of the training programmes has been made possible in the new portal, as the new portal mandates the training partners/ assessors to submit the attendance sheet (with the name and signature of participants) on the same day of the conduct of training and the assessment sheet (along with the training video of participants & trainer) within 7 days from the completion of training. Failing to do so will lead to automatic cancellation of the training calendar in the new portal. This feature has enabled FSSAI for stricter monitoring of the trainings by providing means to make sure that the trainings are being conducted as mentioned in the training calendar and no FoSTaC certificates are issued without attendance and proper assessment
- iv) New feature for -Selection of venue of online training programs has been introduced in the new portal, such that the training partners can enter the venue for the online training being conducted in any State/ UT. This has enabled FSSAI to track the number of training programmes (online and offline) being conducted in any State/ UTs. In the old portal, the option for "selection of Venue" was available only for the Offline training being conducted in any State/ UT, in turn making it impossible to track the number of online training programmes being conducted in State/UT
- v) New portal has introduced the option for training partners to select the funding agency, which may be any State/UT or any company/ organisation, on behalf of whom the training partner is organising the training.

vi) States/UTs will soon be provided with the option to view the number of trainings conducted/ being conducted in their respective State/ UT

## II. Objective of the New FoSTaC portal

- To reduce and eliminate the non-redundant data which was being generated in the old portal
- ❖ To eliminate the drawbacks of old portal like eliminating duplicity in data
- ❖ To ease the creation and modification of training calendars by training partners
- ❖ To improve monitoring of trainings by FSSAI through introduction of new features
- ❖ To authenticate the participants/trainees through OTP.

#### III. Scope

This Instruction manual applies to FoSTaC Training Partners, Trainers, Assessors and Trainees. The purpose of this manual is to provide instructions and assist the stakeholders of FoSTaC programme- in the process of organizing and conducting training courses through the new FoSTaC portal. This includes the procedure to be followed right from the creation of training calendar till the generation of certificates by the training partners.

The content of this document is only for reference and capacity building purpose, and is not intended to substitute applicable law, which may be referred to separately. This manual is prepared to guide the Training Partners, Trainers, Assessors and other stake holders involved in the FoSTaC Programme.

# IV. FoSTaC Courses

Initially 17 types of competency based certification courses were available under FoSTaC. These courses were offered at three levels: Basic, Advanced and Special. Now there are a total of 24 training courses (*refer fig.1 in pg. no.5*) being offered through FoSTaC portal at three restructured levels: Basic, Advance and Awareness. Besides, there is one self-learning training programme for startups on FoSTaC website. There is a provision to add more sector specific courses to the current course structure as per the requirement. The courses of FoSTaC portal are currently delivered through a wide network of training partners, trainers and assessors.

The courses are based on general hygienic or sanitary practices as detailed under Schedule 4 of Food Safety and Standards (Licensing and Registration of Food Businesses) Regulation, 2011. Most of the businesses have been covered under FoSTaC in line with Schedule 4 of FSS (Licensing & Registration of Food Businesses) Regulations, 2011. The kind of business for which specific guidelines have been provided in Schedule 4, the respective FBOs are responsible to get their food handlers trained in the respective courses.

Course curriculum and training manuals are developed by subject matter experts, vetted by FSSAI, translated in regional languages and are made available on FoSTaC website. The details of FoSTaC courses along with durations are mentioned at Annexure I.

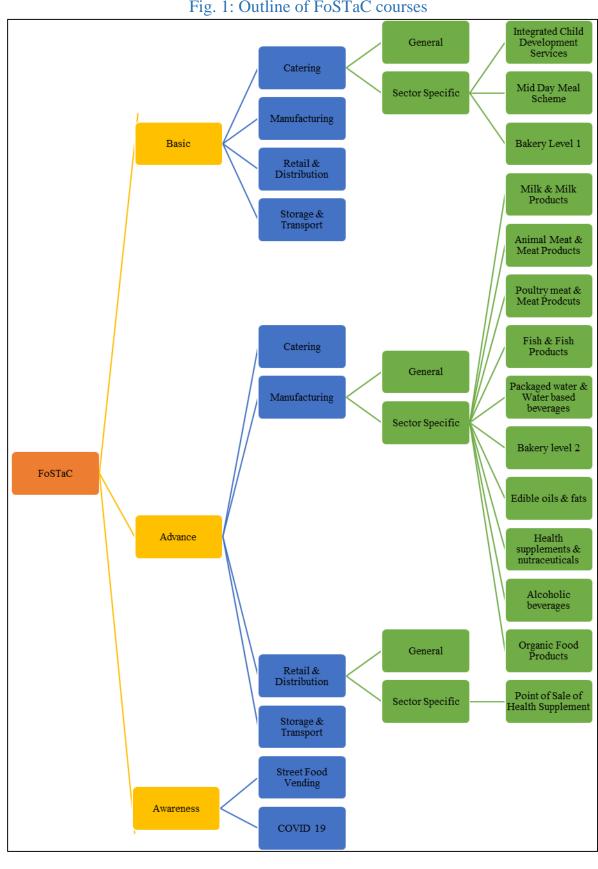

Fig. 1: Outline of FoSTaC courses

## V. Instructions for Training Partners

Training partners, empaneled by FSSAI, can organize Food Safety Supervisor training programme through FoSTaC portal. This involves following steps and procedure to be followed by Training partners, Trainers, Assessors and Trainee

# a. Creation of calendar/ batch code for the training by Training partner:

Training partners can create training calendar and batch code for any FSS training by following steps. It must be noted that the creation of both online and offline trainings involve the same steps as mentioned below, except for the steps involved in selection of Training Centre/ Venue (explained below):

## 1. Create new calendar in the portal:

Step 1: Open New FoSTaC portal and click on "Login" Tab

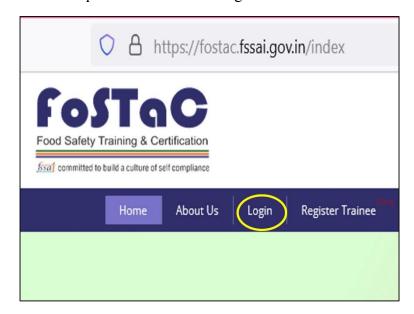

Step 2: Log in FoSTaC portal using the credentials of Training partner

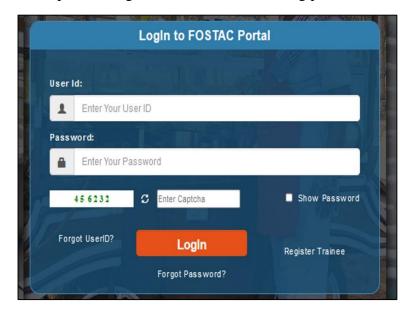

Step 3: Click on the "Training Calendar" from the Dashboard on the left of the screen

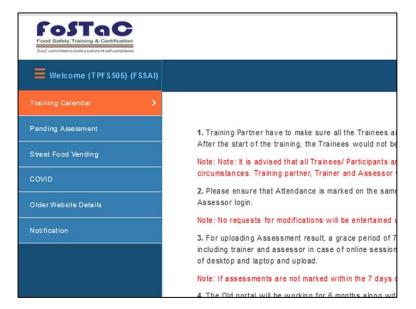

Step 4: Click "Create a new Calendar" from the drop down menu

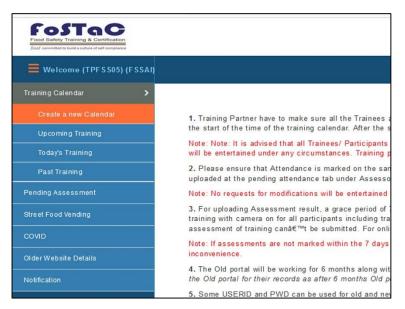

#### 2. Training Type:

Step 1: Select the Training type (online/ offline)

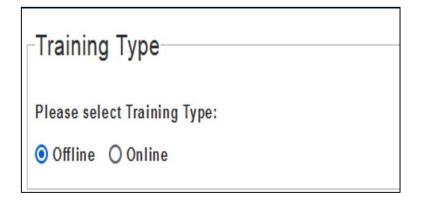

#### 3. Training Center/ Venue:

#### i. Pre-requisite for selection of Training centre/ Venue

Before creation of any training calendar (both online and offline), Training Partner must add the Venue of the training in the FoSTaC portal using following steps

Step 1: Click on "Add New Venue"

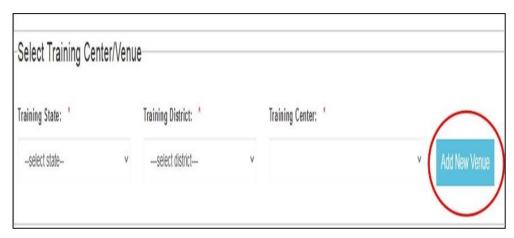

Step 2: Enter all the details in the prompted screen and click on submit button to add the new venue. (Attention must be given that the option for ULB (Urban Local Bodies) has to be selected as applicable only for training venue added by NULM (National Urban Livelihood Missions))

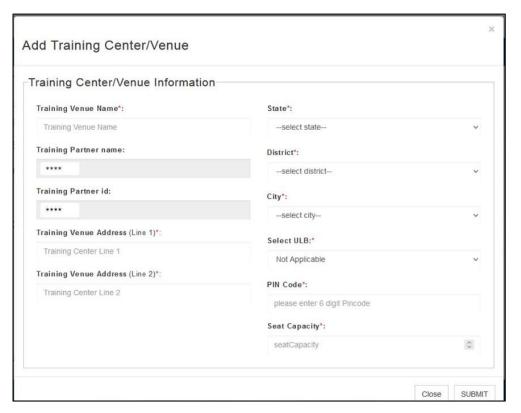

- 4. Selection of Training Centre/ Venue:
- i) for Offline Training
- After adding the venue and selecting desired Training type (*refer pg. no- 8*), proceed with the following steps for selection of Training calendar for offline trainings,
  - Step 1: Click on 'Select State' and Select desired State from the options available in the drop down menu.

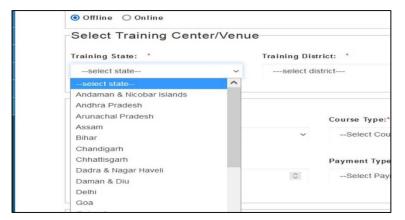

Step 2: Click on 'Select District' and Select desired District from the options available in the drop down menu

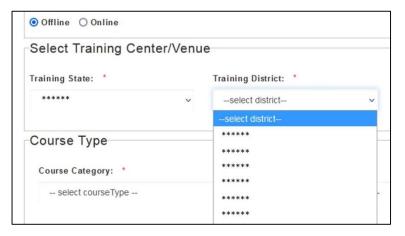

Step 3: Click on 'Select Training Centre' and Select Training centre from the options available in the drop down menu. The list of training centers from the drop down menu will contain only the training centers which are added by Training Partners as mentioned in pg.no- 8

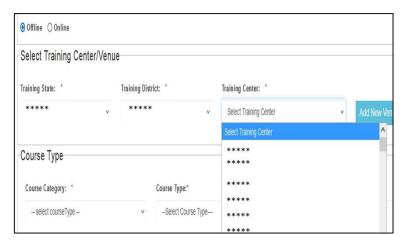

#### ii) for Online Training

- Attention: Training Partners when conducting any online Trainings on the request of any State/ UT under MoU, the Training centre must be selected from a place within the boundaries of the respective State/UT. The same must be followed when any online training are conducted on behalf of a client who clearly wants such training to be conducted from a place within boundaries of a particular State/ UT.
- After adding the venue and selecting desired Training type (refer pg. no- 7 & 8), proceed with the following steps for selection of Training calendar for offline trainings

Step 1: Click on 'Select State' and Select desired State from the options available in the drop down menu

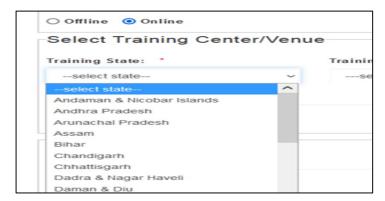

Step 2: Click on 'Select District' and Select desired District from the options available in the drop down menu

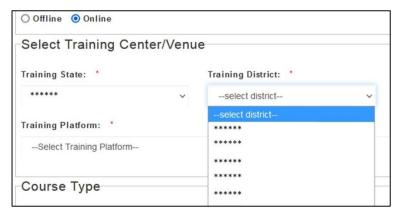

Step 3: Click on 'Select Training Centre' and Select Training centre from the options available in the drop down menu. The list of training centers from the drop down menu will contain only the training centers which are added by Training Partners as mentioned in pg.no- 8.

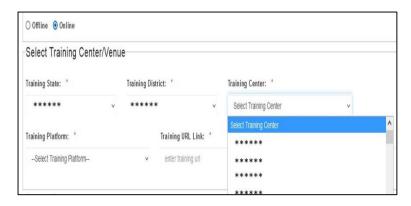

Step 4: Click on "Select Training Platform"

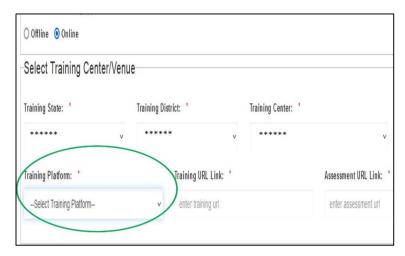

Step 5: Select desired platform (Zoom/ Google Meet/ Cisco Webex/ Microsoft Team/other) from the options available in the drop down menu. Training partners conducting training through platforms not listed on the drop down menu can select "Other"

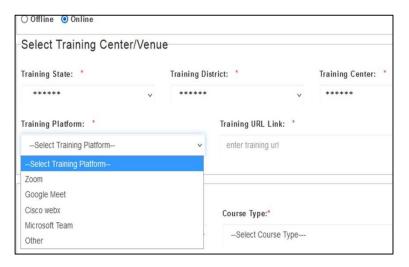

Step 6: click on "enter training URL" and enter the link URL link to be shared with the trainees/ Trainer/ Assessor for attending the training course

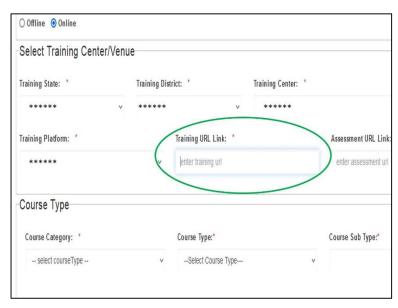

Step 7: click on "enter assessment URL" and enter the link URL link to be shared with the trainees/ Assessor for assessment of the training course. (Both the training link and assessment link can be either the same or different as desired by the training partner for completing the assessment of the trainees)

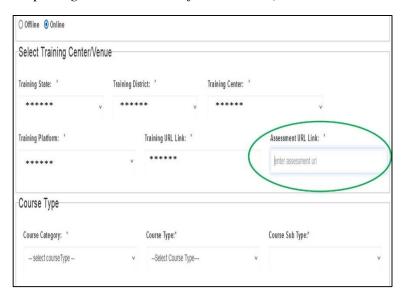

# 5. Selection of Course Type:

Step 1: Click on "Select course category"

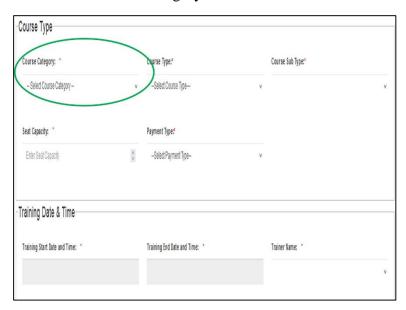

Step 2: Select Course type (Basic/ Advance/ Awareness) from the drop down menu by clicking on "Course Category"

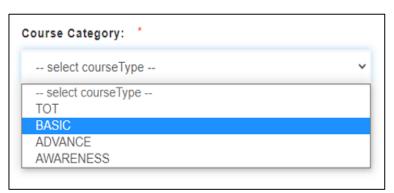

Step 3: Click on "Select course type"

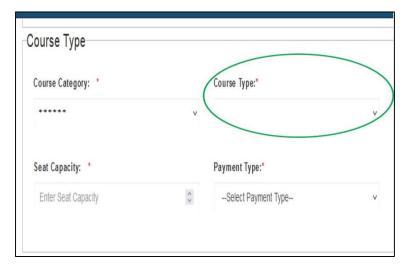

Step 4: Select appropriate course (Catering/ Manufacturing/ Retail & Distribution/ Storage & Transport/ Street Food vending) from the drop down menu by clicking on "Course type"

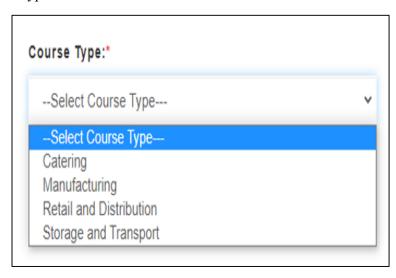

Step 5: Click on "Select sub type" to select the appropriate general or sector specific course type (*earlier called as special courses*):

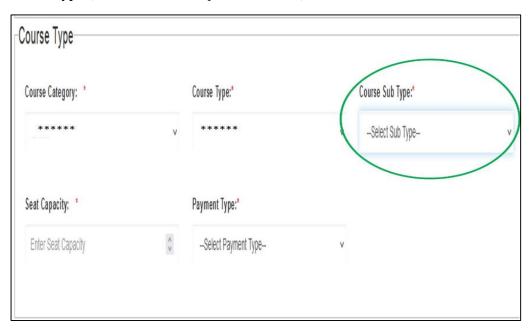

a. **For General Courses**- select appropriate option such as 'Basic catering & COVID' or 'Advance catering & COVID' or 'Basic Manufacturing & COVID' or 'Advance Manufacturing & COVID' or 'Basic Retail & distribution & COVID' or 'Advance Retail & distribution & COVID' or 'Storage & Transport & COVID' or 'Street Food Vending & COVID'; (refer to Illustration 1 in pg.no- 15) and proceed to select "Seating Capacity".

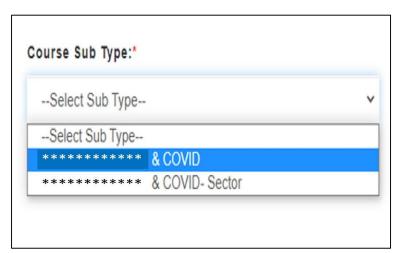

b. **For Sector specific courses**- select appropriate option such as 'Basic catering & COVID- Sector' or 'Advance Manufacturing & COVID- Sector' or 'Advance Retail & distribution & COVID- Sector' and proceed to below mentioned step 5 (c).

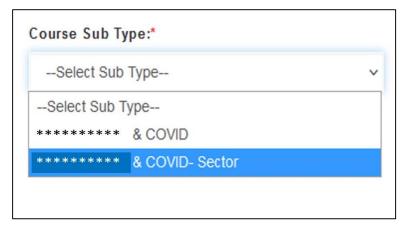

c. For Sector specific courses- Click on "select Sector"

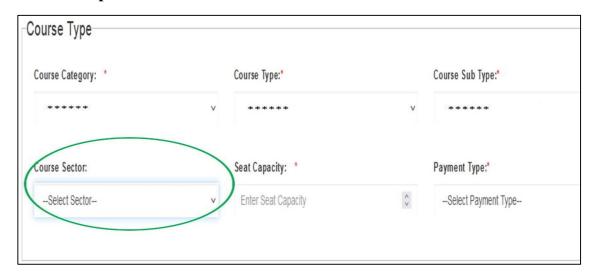

d. **For Sector specific courses-** select appropriate option such as 'Basic catering & COVID- Sector' or 'Advance Manufacturing & COVID- Sector' or 'Advance Retail & distribution & COVID- Sector'. (*Refer to illustration 2 in pg. no- 16*) and proceed to select "Seating Capacity"

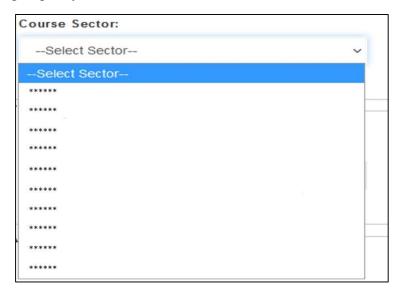

Illustration 1: Selection of Course Type for a general Course i.e., Basic Catering- General

Step i: Select "Basic" under 'Course Category'

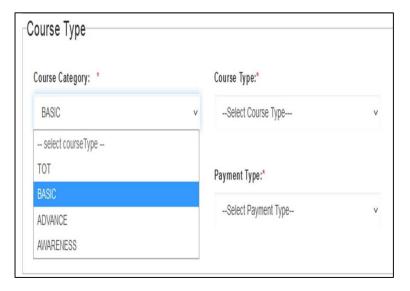

Step ii: Select "Catering" under 'Course type'

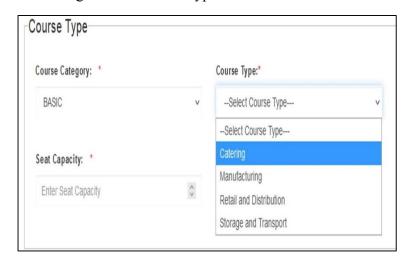

Page 15 of 84

Step iii: Select "Basic Catering & COVID" under 'Course sub type' and Proceed to select "Seating Capacity".

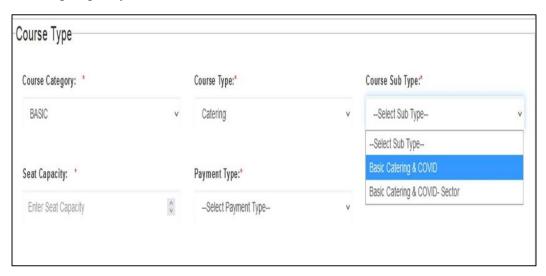

Illustration 2: Selection of Course Type for a sector specific Course i.e., Basic Catering-Bakery Level 1

Step i: Select "Basic" under 'Course Category'

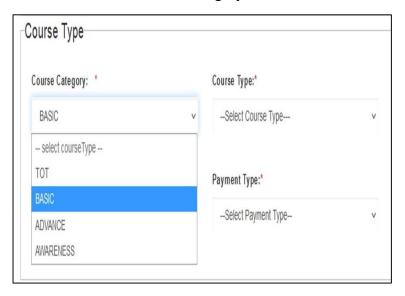

Step ii: Select "Catering" under 'Course type'

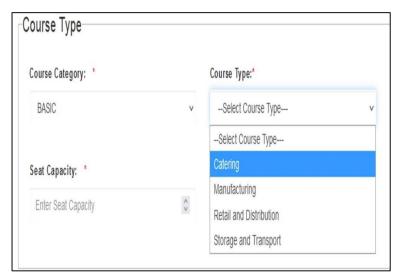

Step iii: Select "Basic Catering & COVID- Sector" under 'Course sub type' and Proceed to select "Seating Capacity".

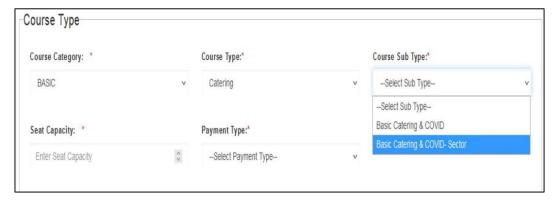

Step iv: Select "Basic Catering & COVID- Sector" under 'Course sub type' and Proceed to select "Seating Capacity".

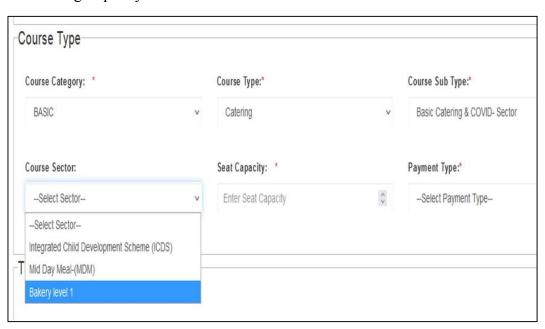

#### 6. Selection of Seating Capacity:

Step 1: Click on "Enter Seating Capacity"

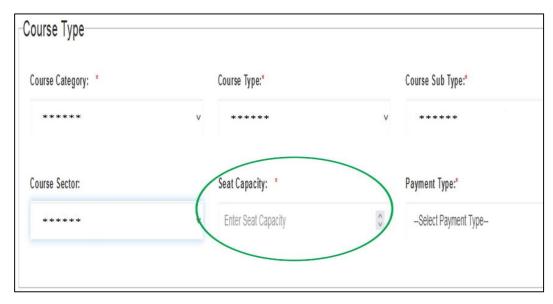

Step 2: Enter desired 'Seat capacity' for the training as permitted by FSSAI (Maximum allowed seats for all offline Advance courses are 40; Maximum allowed seats for all offline Basic & Awareness courses are 50; Maximum allowed seats for all online courses are 100)

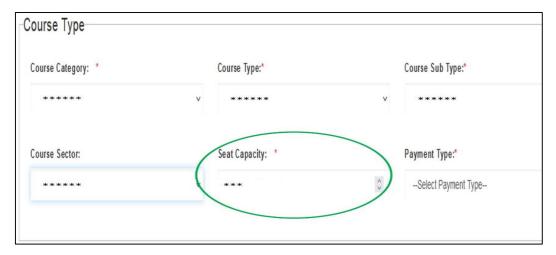

#### 7. Selection of Payment mode of Training:

Step 1: Click on "Select Payment Type"

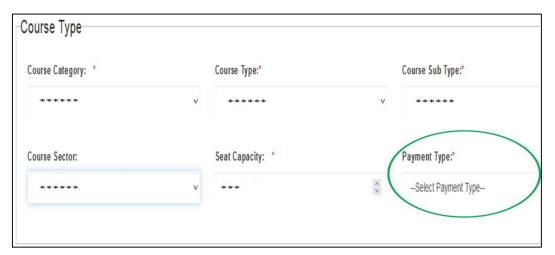

Step 2: Click on the appropriate option from the drop down menu of 'Payment Type' (Paid/ Unpaid)

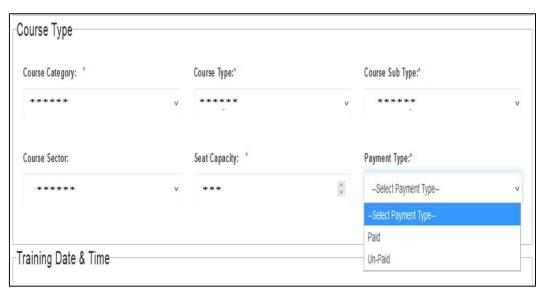

Step 3: **For Paid trainings-** Click on "Enter Fee" to enter the desired fee (without GST) for the training, not exceeding the limits permitted by FSSAI from time to time (*refer Annexure II*).

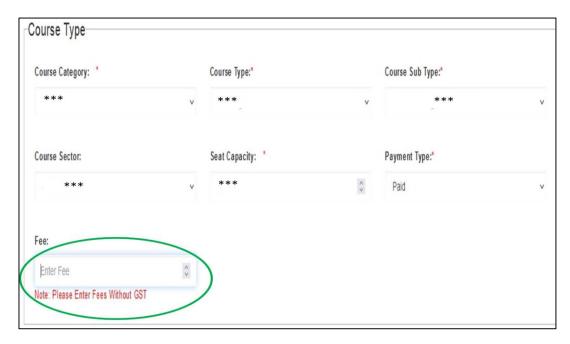

# 8. Selection of Training Date & Time:

Step 1: Click on "Training Start Date and Time"

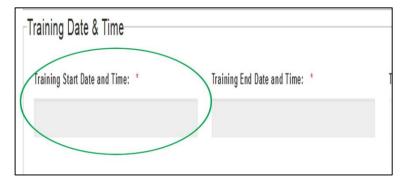

Step 2: Select the desired 'Training Start Date' from the prompted calendar

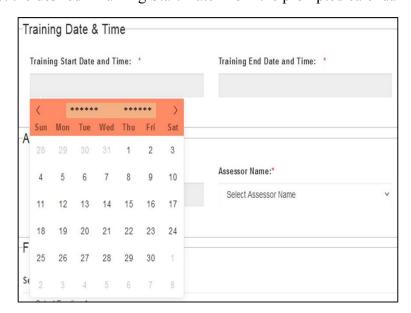

Step 3: Select the desired 'Training Start time' from the prompted clock after selecting the date.

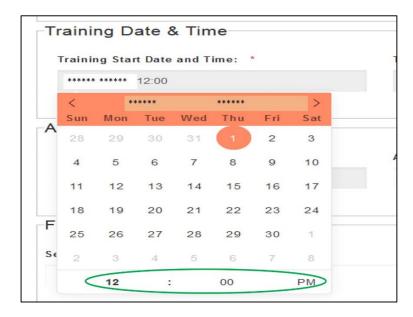

Step 4: Click on "Training End Date and Time"

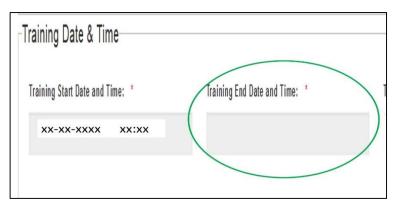

Step 5: Select the desired 'Training End Date' from the prompted calendar

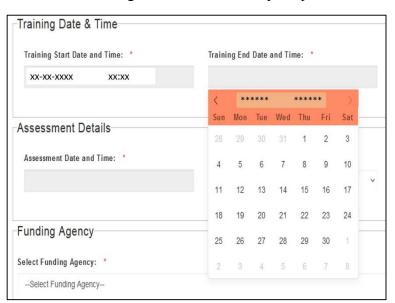

Step 6: Select the desired 'Training End time' from the prompted clock after selecting the date. It Courses with duration of less than or equal to 8 hours must be conducted in a single day. Courses with duration of more than 8 hours may be conducted across 2 consecutive days. (*Refer Annexure I*)

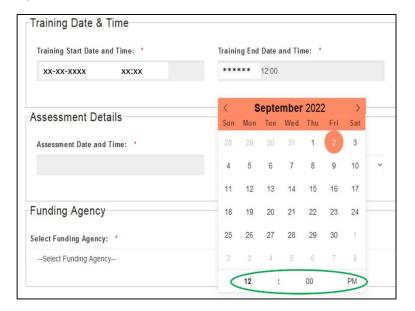

#### 9. Selection of Trainer:

Step 1: Click on "Trainer name"

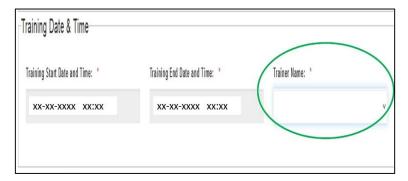

Step 2: Select the desired Trainer from the list available in the dropdown menu only

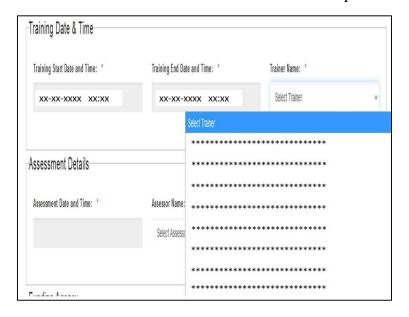

#### 10. Selection of Assessment Date & Time:

Step 1: Click on "Assessment Date and Time"

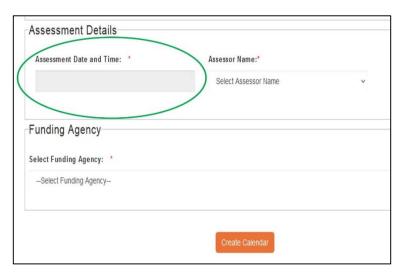

Step 2: Select the desired 'Assessment Date' from the prompted calendar

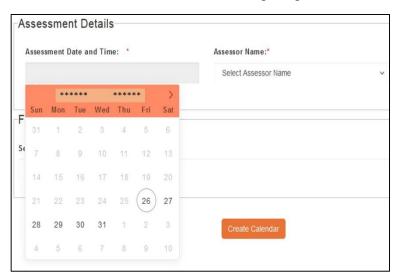

Step 3: Select the desired 'Assessment time' from the prompted clock after selecting the date. The date of completion of assessment and uploading of assessment sheet should be done by the assessor within 7 days from the date of completion of training.

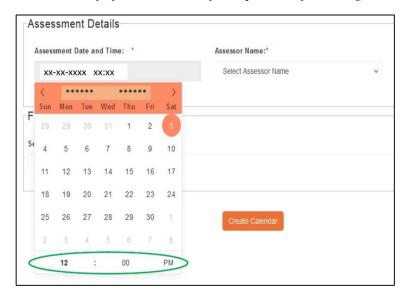

#### 11. Selection of Assessor:

Step 1: Click on 'Assessor name' to select the desired Trainer available in the dropdown menu.

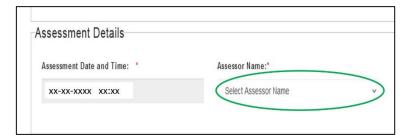

Step 2: Select the desired Trainer from the list available in the dropdown menu only. If desired by Training Partner, the trainer of the training program may also be assigned as an assessor for the respective program

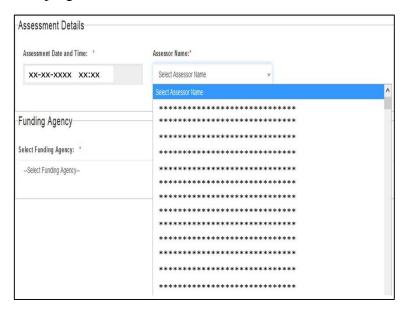

#### 12. Funding Agency:

Step 1: Click on "Select Funding Agency"

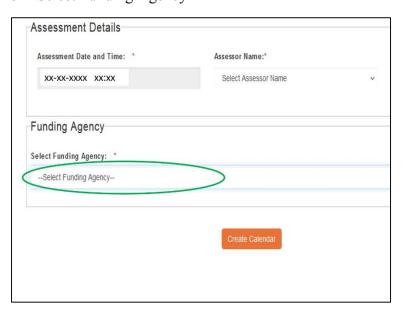

Step 2: Select Appropriate funding agency from the options available in the Drop down menu.

- The option of "State & Union Territory" should be selected only when the training is being organized on request of the respective State & Union Territory under MoU being signed with FSSAI.
- The option of "Directorate of Municipal Administration, U.D.&H.D., Govt. of Jharkhand" should be selected only for trainings organized by NULM
- For Trainings being funded by any funding agency other than the two mentioned above, should select the option of "Others" and proceed enter the details of the Funding Agency.

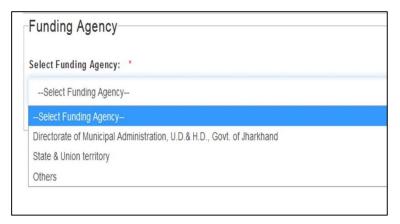

- Training partners should pay attention while selecting the funding agency so that the option of State& Union Territory is not selected for trainings which are not funded by State/ UT government.

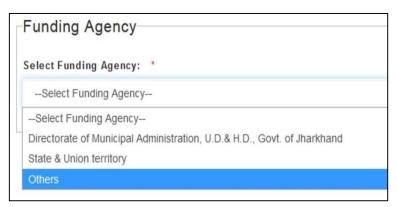

- Other funding agency should be described under 200 words in the Description box prompted by clicking on the option of 'Others'

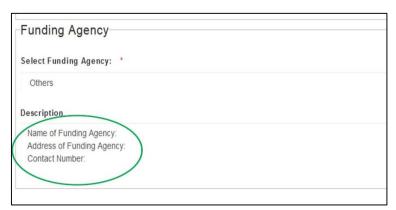

#### 13. Creation of Calendar:

Step 1: Click on 'Create Calendar' after filling all the necessary details

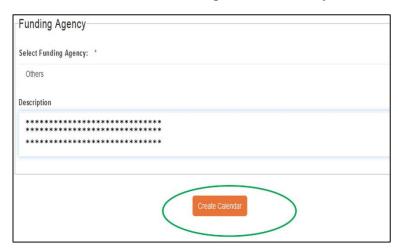

Step 2: Click on 'OK' to Submit or 'Cancel' to review

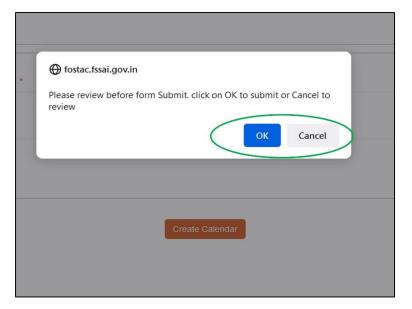

Step 3: Batch code for the training will be created as soon as the training calendar is created and will be displayed on the screen.

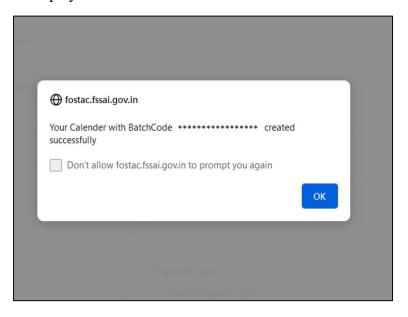

- The details of the training calendar created can be viewed by Clicking on 'Upcoming Training' under 'Training Calendar' on the left side dashboard
- All Training under FoSTaC programme should be scheduled/ organized through FoSTaC portal only. Any FoSTaC trainings organized outside FoSTaC portal will be invalid and may lead to de-empanelment of Training Partner.

#### b. Modification/ Cancellation of scheduled training:

Training partners can view/ modify the details of the scheduled trainings by Clicking on 'Upcoming Training' under 'Training Calendar' on the left side dashboard. The details of Trainings scheduled on the present day can be viewed/modified under 'Today's Training'

Step 1: Click on "Training Calendar" on the dash board

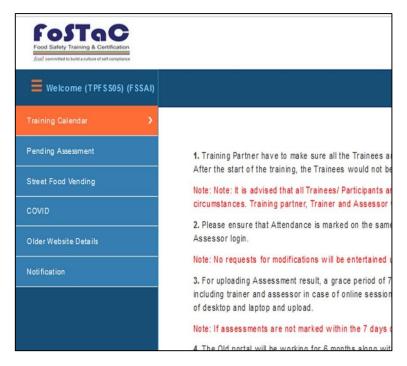

Step 2: Click on "Upcoming Training" or "Today's Training" on the dash board to view the list of schedule trainings respectively.

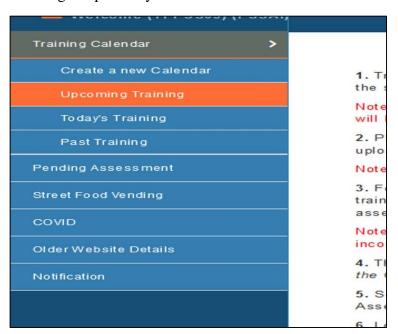

Step 3: List of Upcoming trainings/ Todays training will be displayed.

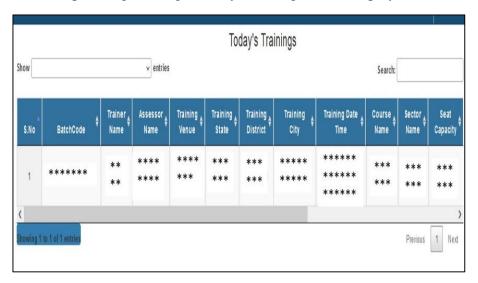

Step 5: Scroll to the right of the table click on button to modify the respective training or click on button to delete the training.

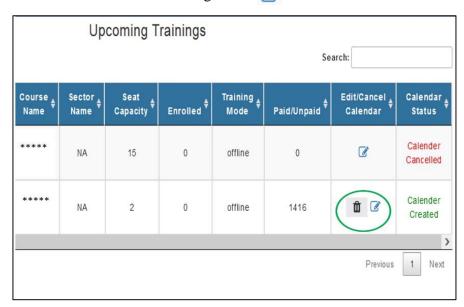

Step 6: Training partner can modify/ update only Trainer, Assessor, Seat Capacity, Training fees, Training venue & Training mode. Training partner cannot modify Training Date & Time and Training Course

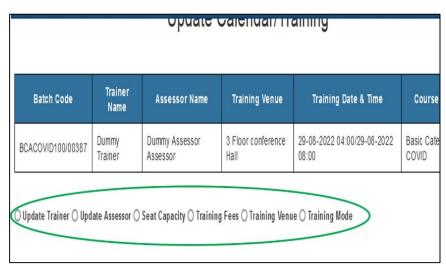

#### c. Conduct of Training:

Training partners should conduct the training as scheduled, fulfilling the following conditions:

- Training should be conducted only with the trainer mentioned in the Training Calendar
- Assessment should be mentioned only with the Assessor assigned in the training calendar (will be visible only to the Training Partners)
- Training partners should make sure that the Assessor has marked the attendance for the training on the same day of the Training.
- Training partners should make sure that the Assessor completes and submits the Assessment sheet and Assessment video within 7 days from the conduct of training.
- The TPs should ensure that the fee for training will not be exceeded the limit as per prescribed under FoSTaC Training Fee Structure.

## d. Street Food Vending:

Training Partners can organise Street Food Vending Course (4 hours' duration) by following Steps:

Step 1: Open New FoSTaC portal and click on "Login" Tab

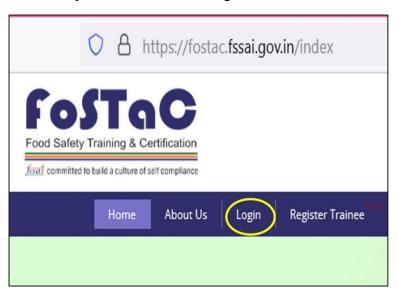

Step 2: Log in FoSTaC portal using the credentials of Training partner

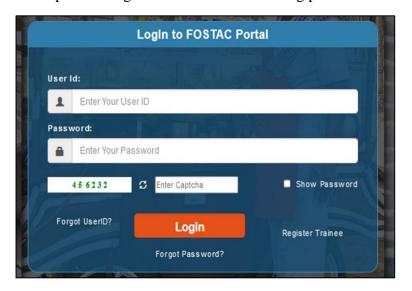

Step 3: Click on the "Training Calendar" from the Dashboard on the left of the screen

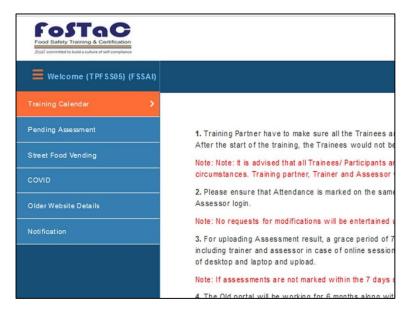

Step 4: Click "Create a new Calendar" from the drop down menu

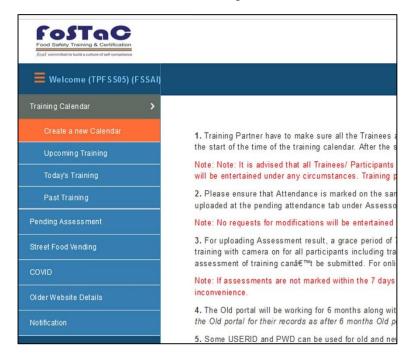

#### 1. Training Type:

Step 1: Select the Training type (online/ offline)

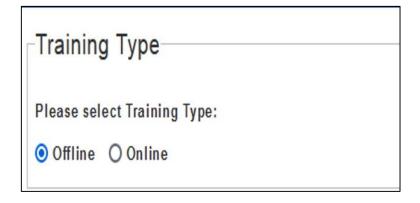

#### 2. Training Center/ Venue:

#### ii. Pre-requisite for selection of Training centre/ Venue

Step 1: Click on "Add New Venue"

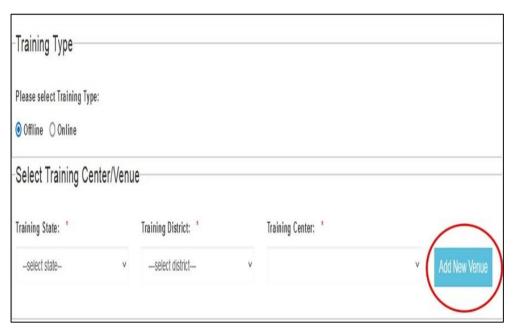

Step 2: Enter all the details in the prompted screen and click on submit button to add the new venue. (Attention must be given that the option for ULB has to be selected as applicable only for training venue added by NULM)

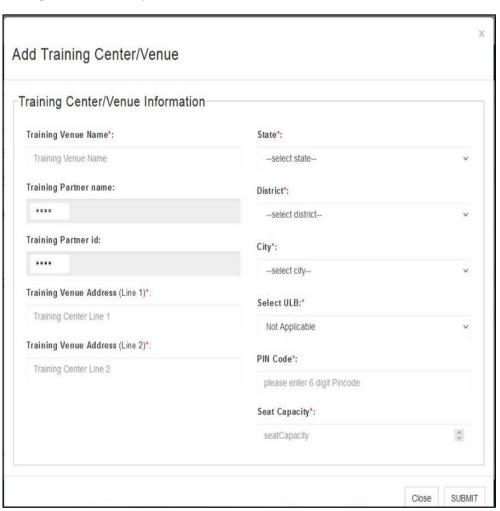

- 3. Selection of Training Centre/ Venue:
- i) for Offline Training
- After adding the venue and selecting desired Training type (*refer pg. no- 30*), proceed with the following steps for selection of Training calendar for offline trainings,
  - Step 1: Click on 'Select State' and Select desired State from the options available in the drop down menu.

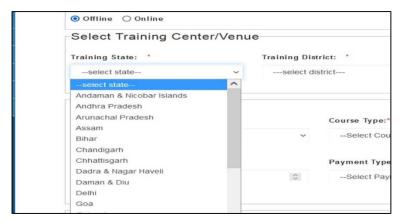

Step 2: Click on 'Select District' and Select desired District from the options available in the drop down menu

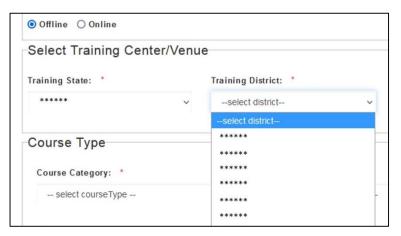

Step 3: Click on 'Select Training Centre' and Select Training centre from the options available in the drop down menu. The list of training centers from the drop down menu will contain only the training centers which are added by Training Partners as mentioned in pg.no- 30

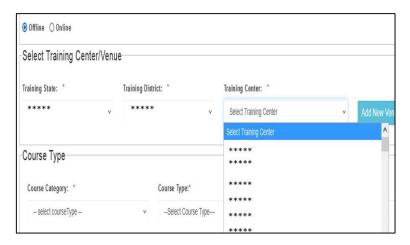

#### ii) for Online Training

- Attention: Training Partners when conducting any online Trainings on the
  request of any State/ UT under MoU, the Training centre must be selected from a
  place within the boundaries of the respective State/UT. The same must be followed
  when any online training are conducted on behalf of a client who clearly wants
  such training to be conducted from a place within boundaries of a particular State/
  UT.
- After adding the venue and selecting desired Training type (refer pg. no- 29 & 30), proceed with the following steps for selection of Training calendar for offline trainings

Step 1: Click on 'Select State' and Select desired State from the options available in the drop down menu

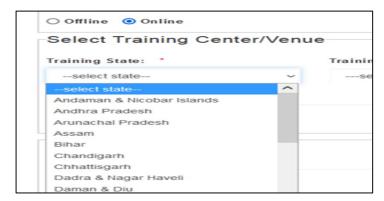

Step 2: Click on 'Select District' and Select desired District from the options available in the drop down menu

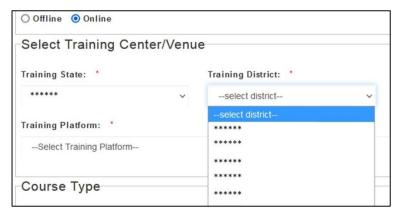

Step 3: Click on 'Select Training Centre' and Select Training centre from the options available in the drop down menu. The list of training centers from the drop down menu will contain only the training centers which are added by Training Partners as mentioned in pg.no- 30.

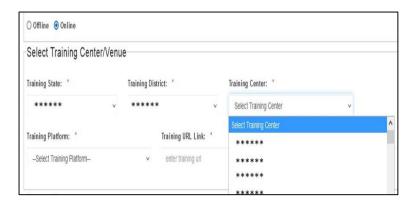

Step 4: Click on "Select Training Platform"

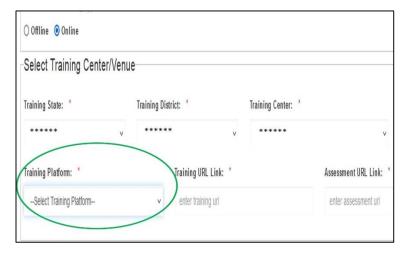

Step 5: Select desired platform (Zoom/ Google Meet/ Cisco Webex/ Microsoft Team/other) from the options available in the drop down menu. Training partners conducting training through platforms not listed on the drop down menu can select "Other"

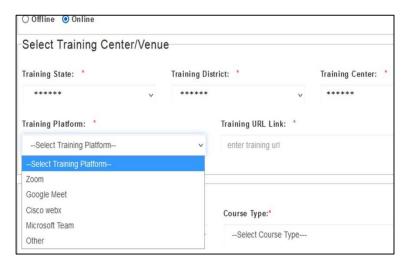

Step 6: click on "enter training URL" and enter the link URL link to be shared with the trainees/ Trainer/ Assessor for attending the training course

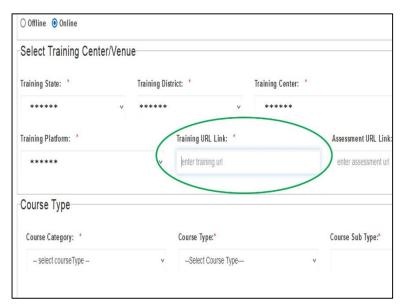

Step 7: click on "enter assessment URL" and enter the link URL link to be shared with the trainees/ Assessor for assessment of the training course. (Both the training link and assessment link can be either the same or different as desired by the training partner for completing the assessment of the trainees)

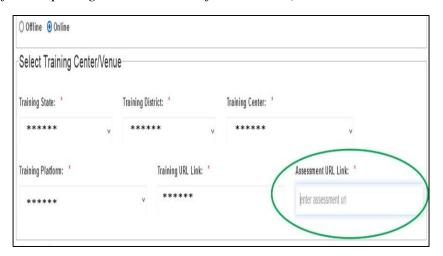

# 4. Selection of Course Type:

Step 1: Click on "Select course type"

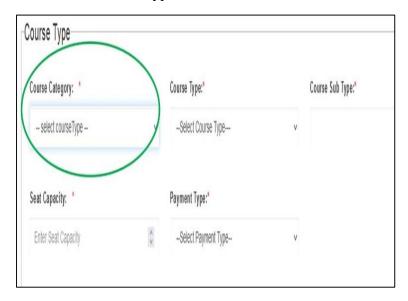

Step 2: Select "Awareness" from the drop down menu

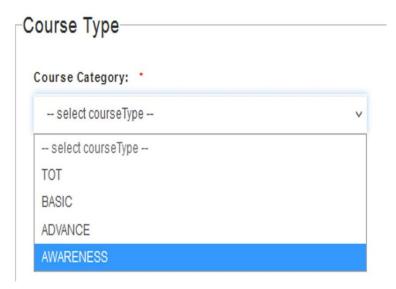

Step 3: Click on "Select course type"

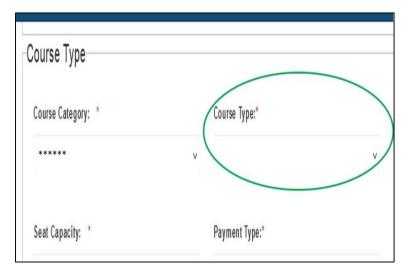

Step 4: Select "Street Food vending" from the drop down menu

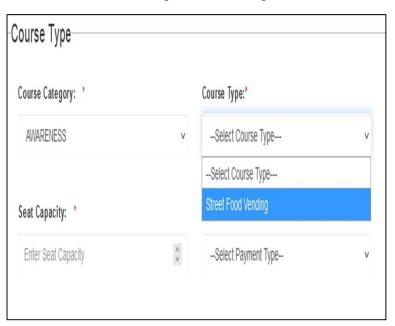

Step 5: Click on "Select sub type"

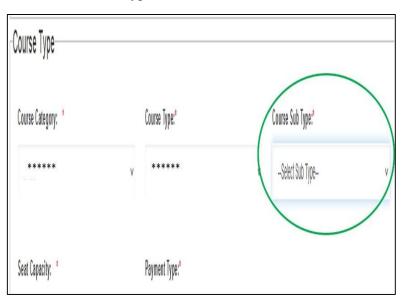

Step 6: Click on "Street Food Vending & COVID"

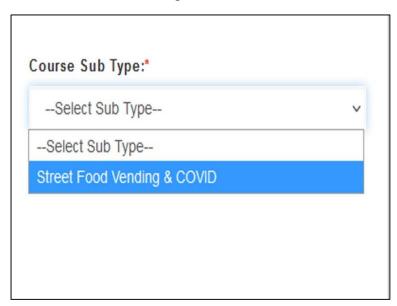

## 5. Selection of Seating Capacity:

Step 1: Click on "Enter Seating Capacity"

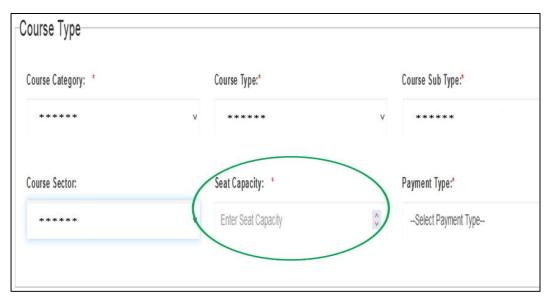

Step 2: Enter desired 'Seat capacity' for the training as permitted by FSSAI (Maximum allowed seats for offline Street Food vending course is 50; Maximum allowed seats for all online courses are 100)

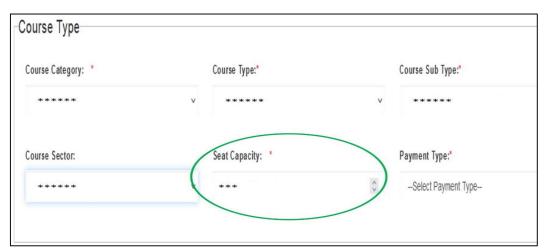

#### 6. Selection of Payment mode of Training:

Step 1: Click on "Select Payment Type"

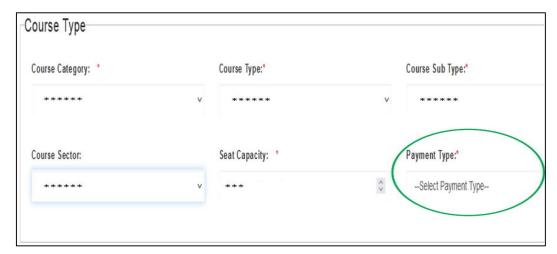

Step 2: Click on the appropriate option from the drop down menu of 'Payment Type' (Paid/ Unpaid)

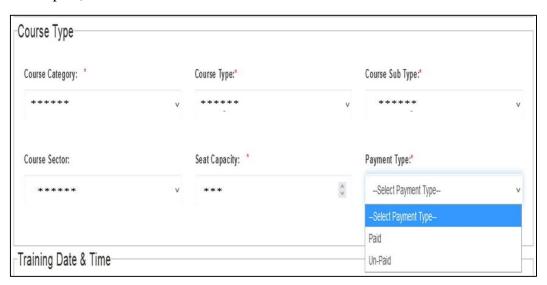

Step 3: For Paid trainings- Click on "Enter Fee" to enter the desired fee (without GST) for the training, not exceeding the limits permitted by FSSAI from time to time (Maximum of Rs. 525 for Online Street Food Vending Course and Rs. 700 for Offline Street Food Vending Course).

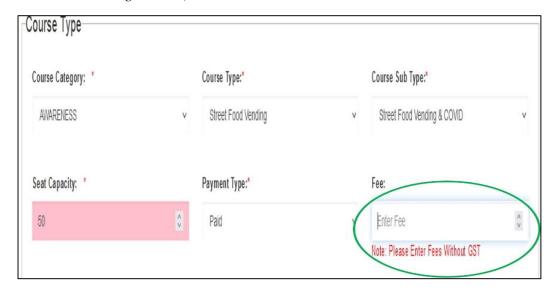

## 7. Selection of Training Date & Time:

Step 1: Click on "Training Start Date and Time"

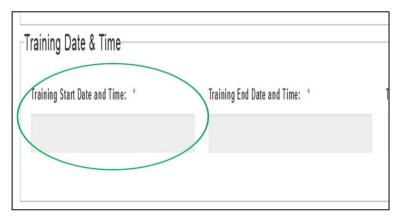

Step 2: Select the desired 'Training Start Date' from the prompted calendar

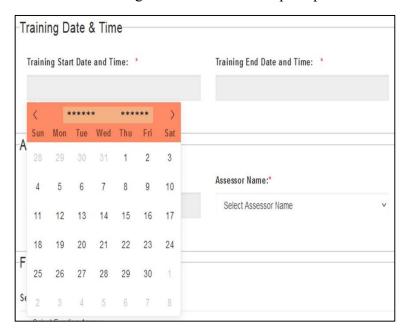

Step 3: Select the desired 'Training Start time' from the prompted clock after selecting the date.

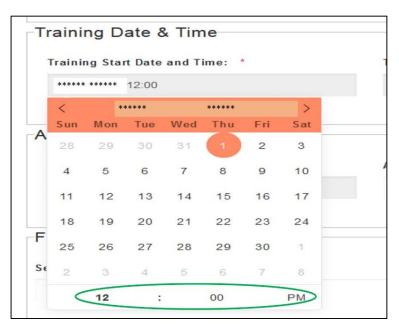

Step 4: Click on "Training End Date and Time"

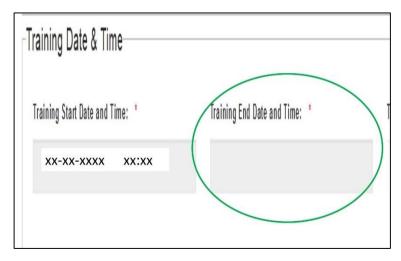

Step 5: Select the desired 'Training End Date' from the prompted calendar

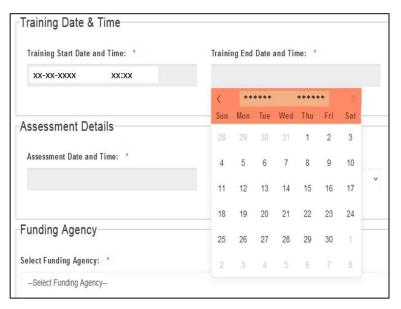

Step 6: Select the desired 'Training End time' from the prompted clock after selecting the date. (*Duration of Street Food Vending Course is 4 hours*)

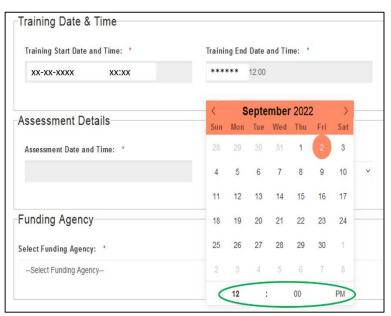

#### 8. Selection of Trainer:

Step 1: Click on "Trainer name"

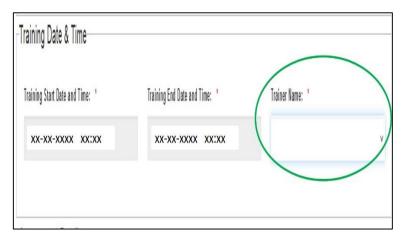

Step 2: Select the desired Trainer from the list available in the dropdown menu only

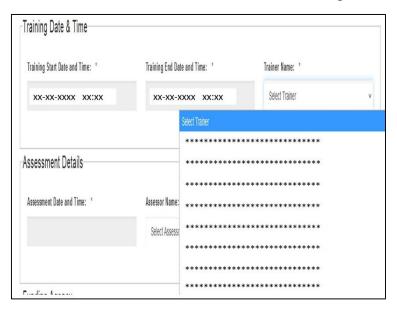

## 9. Funding Agency:

Step 1: Click on "Select Funding Agency"

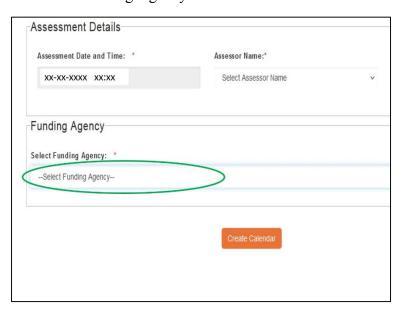

Step 2: Select Appropriate funding agency from the options available in the Drop down menu.

- The option of "State & Union Territory" should be selected only when the training is being organized on request of the respective State & Union Territory under MoU being signed with FSSAI.
- The option of "Directorate of Municipal Administration, U.D.&H.D., Govt. of Jharkhand" should be selected only for trainings organized by NULM
- For Trainings being funded by any funding agency other than the two mentioned above, should select the option of "Others" and proceed enter the details of the Funding Agency.

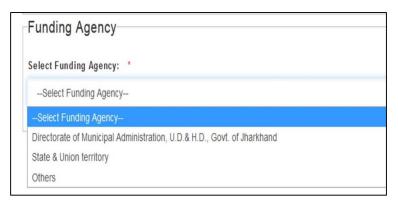

- Training partners should pay attention while selecting the funding agency so that the option of State& Union Territory is not selected for trainings which are not funded by State/ UT government.

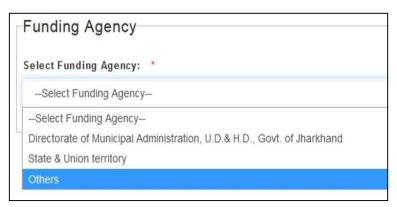

- Other funding agency should be described under 200 words in the Description box prompted by clicking on the option of 'Others'

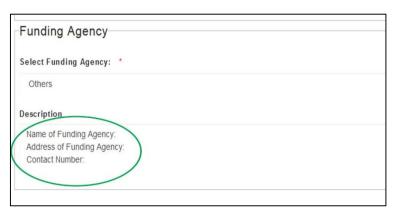

#### 10. Creation of Calendar:

Step 1: Click on 'Create Calendar' after filling all the necessary details

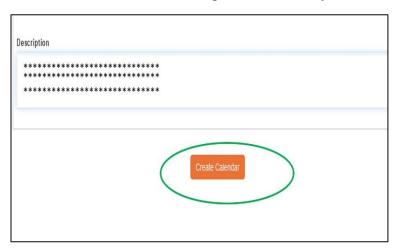

Step 2: Click on 'OK' to Submit or 'Cancel' to review

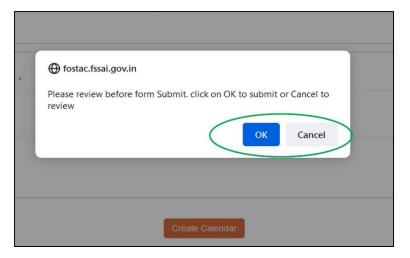

Step 3: Batch code for the training will be created as soon as the training calendar is created and will be displayed on the screen.

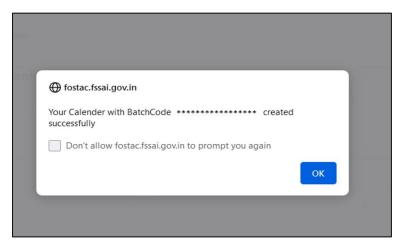

# 11.Registration of Trainee by Training Partner (for Street Food Vending Course):

Training partners themselves can enroll the interested trainees only for the Street Food Vending Course. The registration can either be done for individual trainees or for trainees in bulk.

## Registration of Individual trainees of Street Food Vending Course:

Step 1: Log in FoSTaC portal using the credentials of Training partner

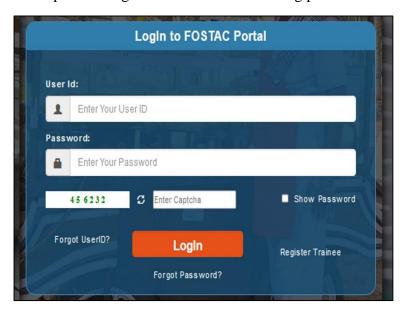

Step 2: Click on "Street Food Vending" form the dashboard on the left

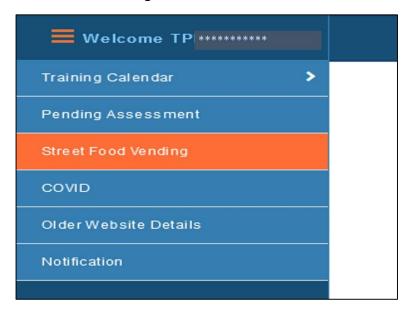

Step 3: From the list of scheduled Street food vending courses displayed on the screen, click on "Register Trainee" for registering individual trainee in the respective batch code

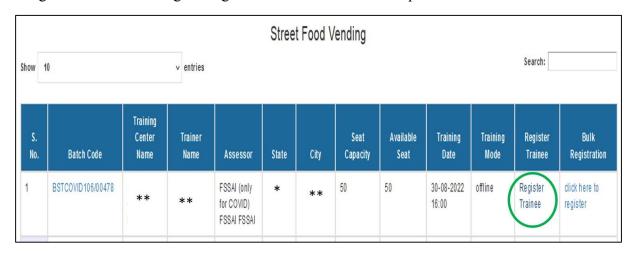

Step 4: Select "ID type" (Aadhaar/ Driving License/ Voter ID card/ Pan card) and Enter Valid ID number. Fill the necessary details in the Trainee Registration form as prompted on the screen. (ID number, First Name, Last Name, Mobile Number, State, District, Taluk/city are mandatory details to be filled). Any valid ID number

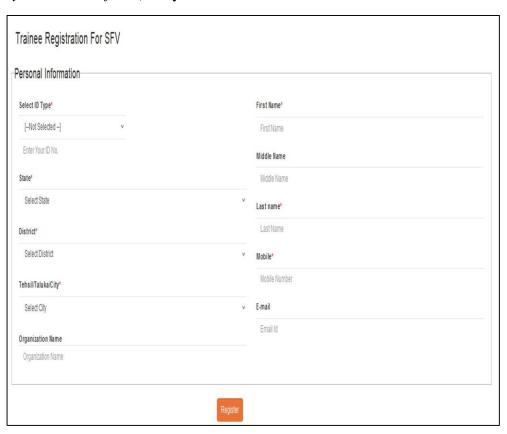

Step 5: Click on "Register" to complete registration of the trainee.

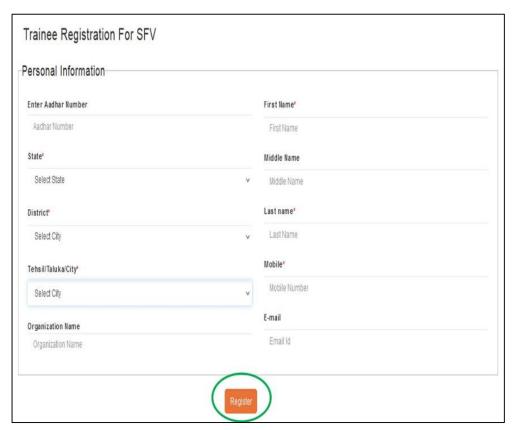

Step 6: A message of "Successfully Saved Data" will appear on screen after completion of Registration of trainee for Street Food Vending Course.

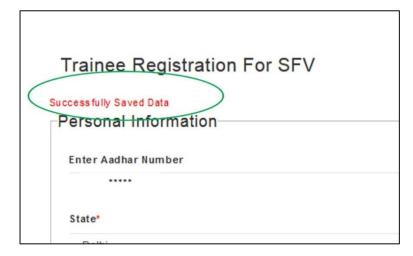

# Bulk Registration of trainees for Street Food Vending Course:

Step 1: Log in FoSTaC portal using the credentials of Training partner

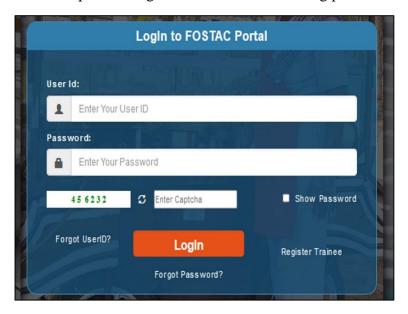

Step 2: Click on "Street Food Vending" form the dashboard on the left

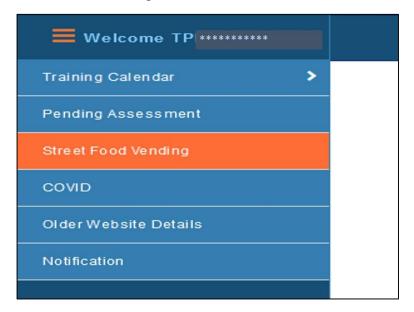

Step 3: From the list of scheduled Street food vending courses displayed on the screen, click on "click here to register" for registering trainees in bulk for the respective batch code

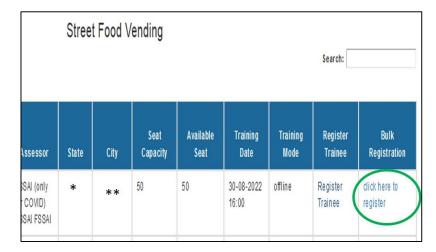

Step 4: From the prompted screen, click on "Click here to Download CSV file to enter trainee details" to download the CSV file for entering the trainee details.

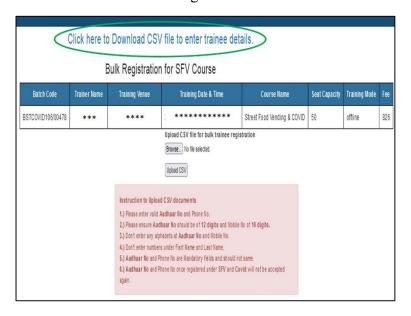

Step 5: Fill the details of the Trainees in the CSV document downloaded (*First Name, Last Name, Mobile Number, State, District, Taluk/city are mandatory details to be filled; Email, Name of Organization may also be filled if available*). Following instructions should be followed while filing the details in the CSV file-

- Enter Valid Aadhaar (not mandatory) and Phone Number
- Ensure Aadhaar number should be of 12 digit and mobile number should be of 10 digit
- Don't enter any alphabets in Aadhaar and mobile number
- Don't enter numbers in First name and Last Name
- Aadhaar no and Mobile number should not be same
- Aadhaar no and Phone number once registered under SFV and COVID will not be accepted again

Step 6: Save the CSV document in your device, without changing the name and header of the file.

Step 7: Click on "Browse" and select the CSV file with the trainee details saved in your device

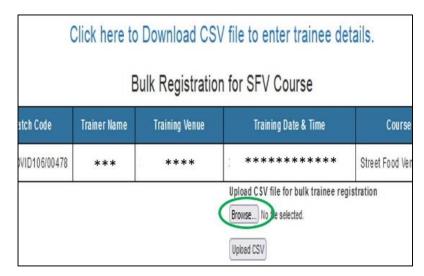

Step 8: Click on "Upload CSV" for bulk registration of the trainees

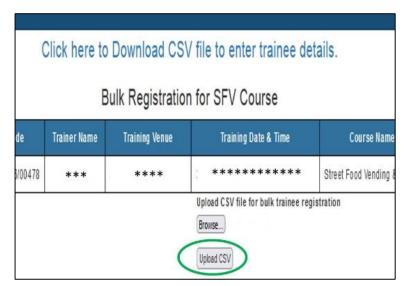

Step 9: Message showing the number of trainees registered in bulk will be prompted ion the screen.

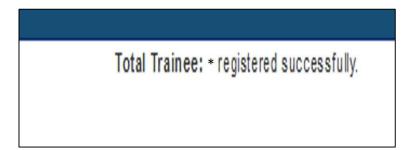

## 12. Assessment of Trainee Street Food Vending Course:

There will be no assessment of the trainees for the Awareness courses i.e., "Street Food Vending Course" and the "COVID Course". The certificate of the trainees can be downloaded and issued by the training partners immediately after the 'training end time' as given in the training calendar.

## 13. Certificate of Street Food Vending Course:

The certificate of the trainees for the Street Food Vending Course can be downloaded only by the Training partners, after the completion of the course. The certificate should be generated and issued only to the trainees who had attended the training for 4 hours.

Step 1: Log in FoSTaC portal using the credentials of Training partner

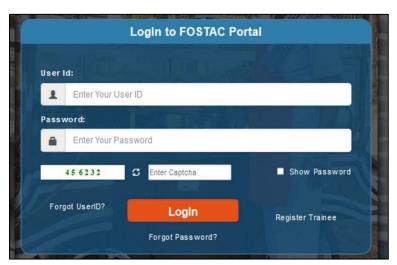

Step 2: Click on "Street Food Vending" form the dashboard on the left

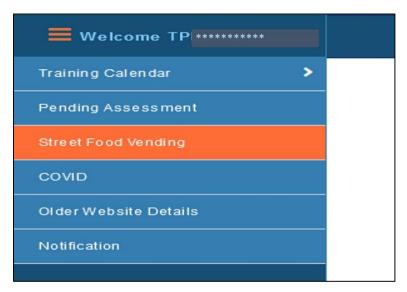

Step 3: From the list of scheduled Street food vending courses displayed on the screen, click on "batch code" of the completed training, for which you wish to download the certificates.

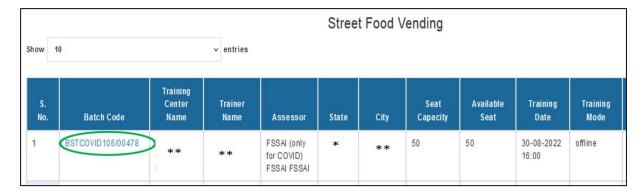

Step 4: Training Partner can now view the list of Trainees who had enrolled for the respective training.

Step 5: The certificate for the respective trainee can be downloaded by clicking on the button under 'Certificate' tab. The certificate should be downloaded and issued by the Training partner, only to the trainee who had attended the course.

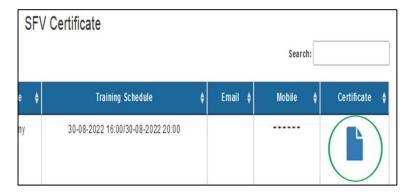

## VI. Instructions for Assessors

## a. Attendance of Training:

Attendance of the training should be marked by Assessor on the same day of the training. The attendance can be marked through the Assessor, by following the below mentioned steps:

Step 1: Assessor has to login to FoSTaC portal using the Assessor ID and Password

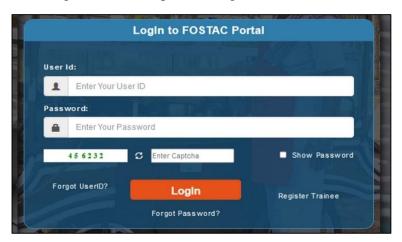

Step 2: Assessor can find the training pending for attendance, by Clicking on the "Todays/Pending Attendance" tab from the dashboard on the left.

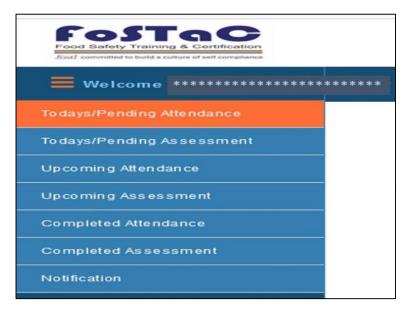

#### Marking of Attendance through portal:

Step 3: Click on the batch code to mark the attendance of the respective training

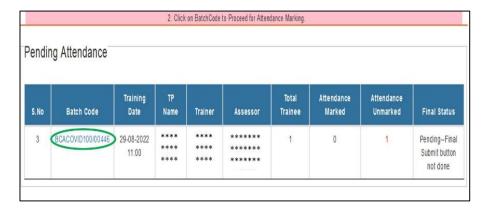

Step 4: After Clicking on the batch code, the Assessor will now be able to see the list of the trainees enrolled for the respective batch code along with their name, email, phone number, Roll Number and Training Schedule.

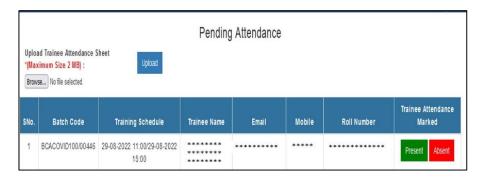

Step 5: The Assessor can mark the attendance by clicking on the "Present" or "Absent" button against the respective trainee name. Attention must be given that the Assessor cannot undo the attendance marked for a trainee once either of the Present or Absent button is clicked against the respective trainee.

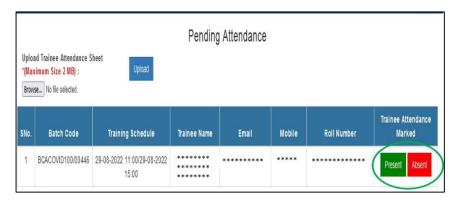

Step 6: Attendance marked will be recorded as soon the assessor clicks on the "Present" or "Absent" button.

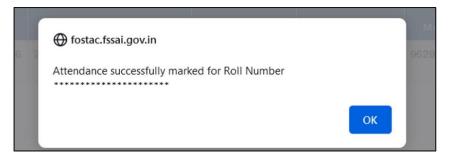

#### **Uploading Attendance Sheet:**

In addition to marking of attendance through portal, the Assessor should also upload the Attendance sheet as PDF document not exceeding 2 MB. The attendance sheet should fulfil following conditions:

- The attendance should be marked on the attendance sheet (as in annexure V) and scanned (In PDF format not exceeding 2 MB).
- For Online Trainings, the attendance report can be downloaded from the online platform used for the conducting the Training (Zoom, Webex, Google Meet, Microsoft Team, others) and such attendance report should clearly mention the name of the trainee and the date & time of the training session.

Step 2: Scanned attendance sheet should be uploaded by the Assessor- by clicking on Browse button (to select the attendance document);

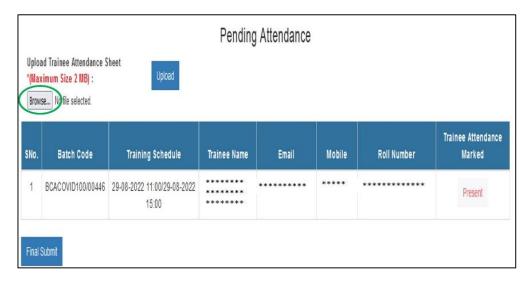

Step 3: Clicking on "Upload" button.

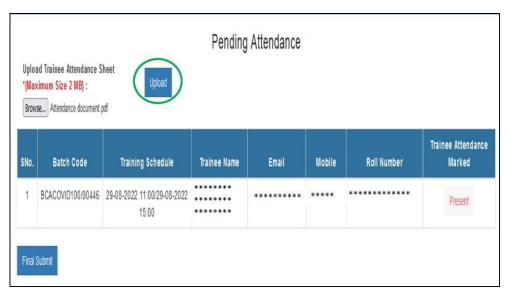

Step 4: The Uploaded Attendance sheet will be immediately available in the portal and the same can be downloaded by clicking on "**Download Attendance sheet**".

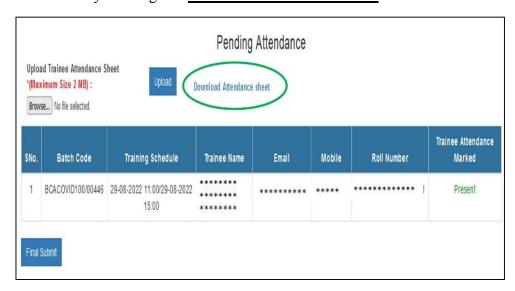

### Submission of Attendance through portal:

Step 1: After uploading the attendance sheet and marking the attendance on the portal, click on "Final Submit"

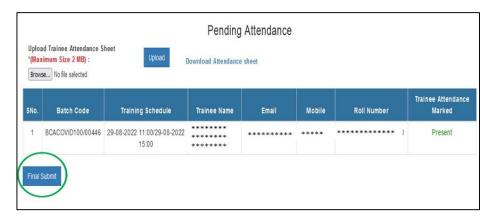

Step 2: Message of "Final Attendance Uploaded Successfully" will be prompted on screen upon successful submission of attendance by Assessor.

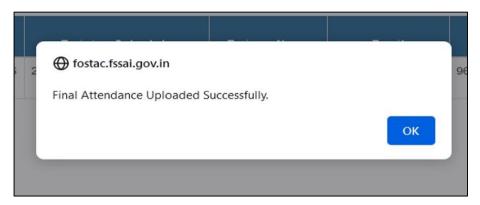

# b. Assessment of Training:

Assessment of the training should be marked by Assessor within 7 days from the completion of the training. The attendance can be marked through the Assessor, by following the below mentioned steps:

Step 1: Assessor can find the training pending for assessment, by Clicking on the "Todays/Pending Assessment" tab from the dashboard on the left.

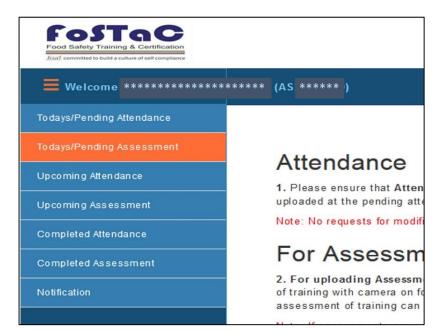

Step 2: Click on the batch code to mark the assessment of the respective training

Step 3: After Clicking on the batch code, the Assessor will now be able to see the list of the trainees enrolled for the respective batch code along with their Training Date, Roll No., Trainee Name.

#### Marking of Assessment through portal:

Step 1: Click on the button under the button under the on the portal for marking the assessment of a trainee.

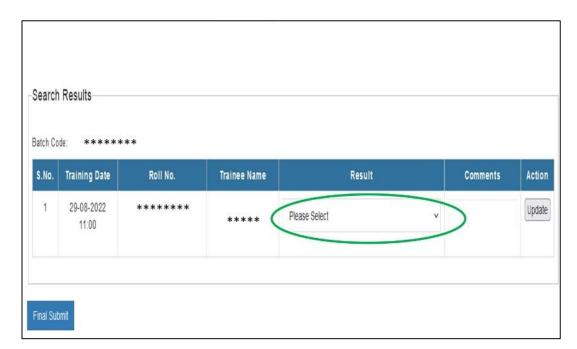

Step 2: Assessor can choose either "Pass" or "Fail" from the drop down menu to mark the appropriate assessment of the respective trainee. It may be noted that the dropdown menu for marking of assessment will be available only to the trainees who were marked as "Present" during the attendance.

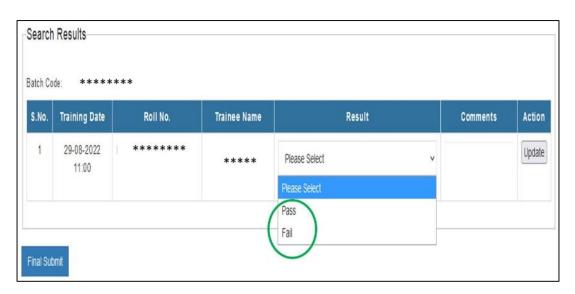

Step 3: After marking Pass or Fail, click on "Update" button to lock the assessment marked for the respective trainer. Attention should be given that the assessment once locked by clicking on "Update" cannot be changed further by the Assessor.

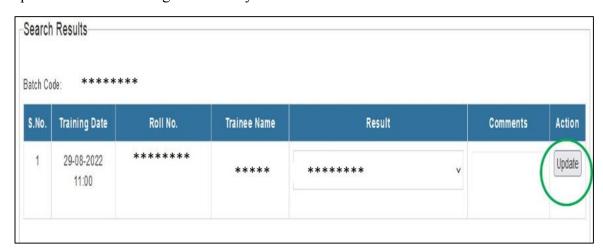

Step 4: Repeat the same for each trainee to mark the assessment.

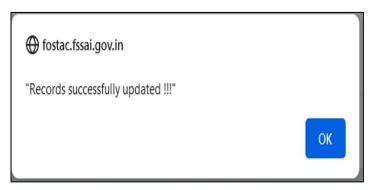

#### Uploading of Assessment Sheet:

In addition to marking of attendance through portal, the Assessor should also upload the "Trainee Assessment Sheet" as PDF document not exceeding 2 MB.

The assessment sheet uploaded should be -

- As per format attached in Annexure VI
- clearly visible 'assessment sheet'
- Should be signed by the assessor either physically or digitally.

Step 1: The scanned attendance sheet (In PDF format not exceeding 2 MB) should be uploaded by the Assessor- by clicking on Browse button (to select the Assessment document)

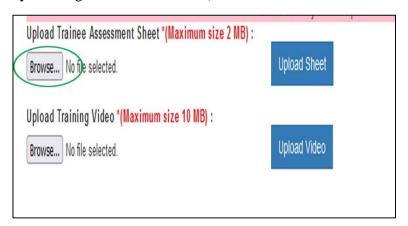

Step 2: Clicking on "Upload Sheet" button.

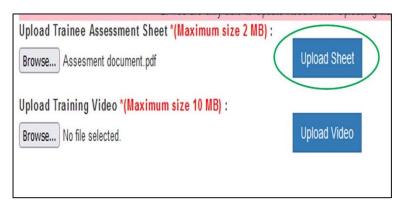

Step 3: The Attendance sheet uploaded will be readily available in the portal and the same can be downloaded by clicking on "**Download Assessment sheet**".

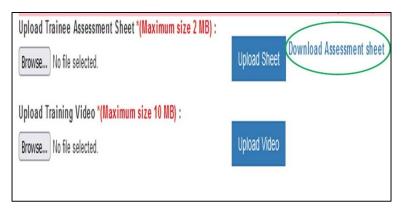

#### Uploading of Training Video:

The Assessor should also upload the "Training Video" as video file not exceeding 10 MB. The "Training video" uploaded should fulfil the following conditions:

- The training video should be shot during the conduct of the training and/or assessment, with the clearly visible banner (*mentioning the title of training, training venue, Training date & time*) with FoSTaC logo as in annexure IV, in the back ground at the place of training.
- The training video should cover the entire 360° of the place of the training, during the conduct of the training and/or assessment.
- The training video should cover all of the trainees attending the training along with the trainer and the assessor of the training.

Step 1: The Training Video shot (not exceeding 10 MB) should be uploaded by the Assessorby clicking on Browse button (to select the video document)

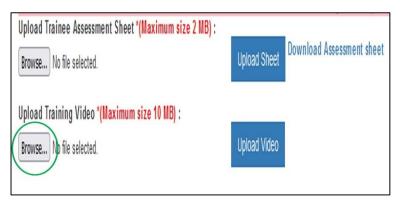

Step 2: Click on "Upload Video" button.

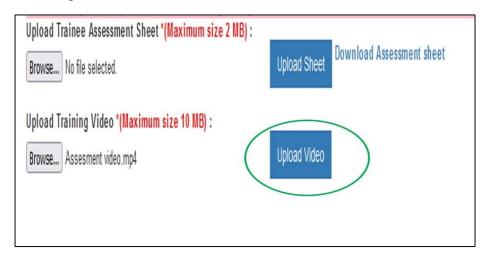

Step 3: The Training video uploaded will be readily available in the portal and the same can be downloaded by clicking on "Download Training video".

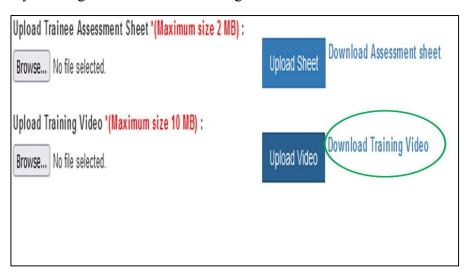

#### Submission of Assessment through portal:

Step 1: After uploading the "Assessment sheet", "Training Video" and marking the Assessment on the portal, click on "Final Submit"

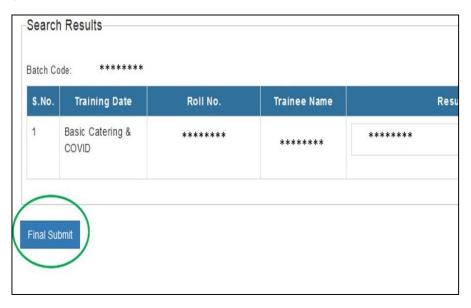

Step 2: Message of "Assessment Done Successfully" will be prompted on screen upon successful submission of assessment by Assessor.

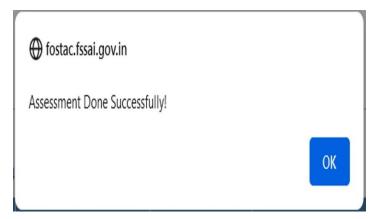

Step 3: The assessor can view the Completed assessment by clicking on "Completed Assessment" tab from the dashboard on the left. However, the attendance and assessment once submitted cannot be changed further.

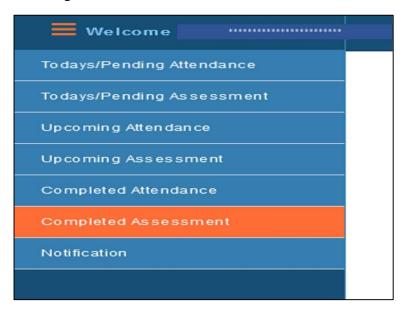

## **VII. Instructions for Trainees**

# a. Registration of "New Trainee":

Step 1: Open New FoSTaC portal and click on "Login" Tab or "Register Trainee" Tab

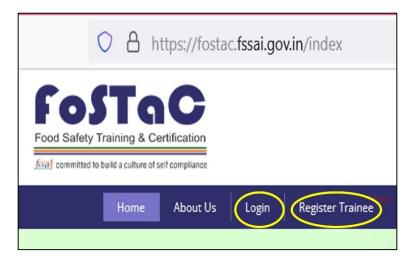

Step 2: Click on "Register Trainee" on Login page

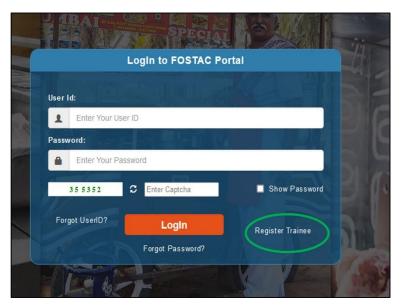

Step 3: "Trainee Registration Form" will be displayed on the screen.

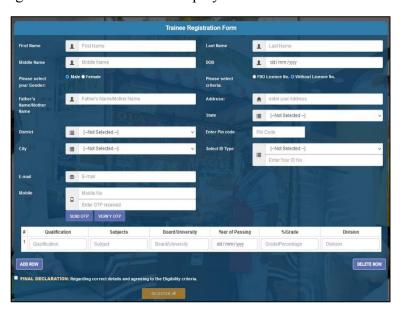

Step 4: Enter "First Name", "Last Name", "Middle Name", "DOB", "Gender", "Father's Name/Mother Name"

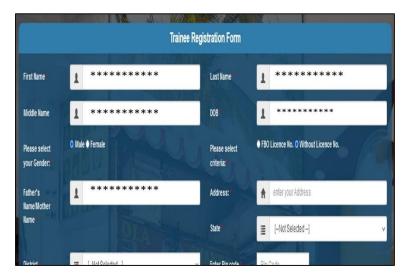

Step 5: Trainees without Licence number can Click on "Without License number" proceed with the steps 6 to 17; FBO with license number can click on "FBO license number" and proceed with step 18 to 33.

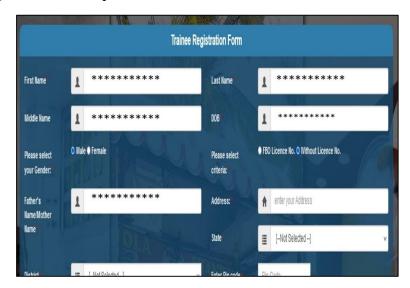

Step 6: Enter "Address"; Select "State", "District", "City" (from Drop down menu) and enter "Pin code"

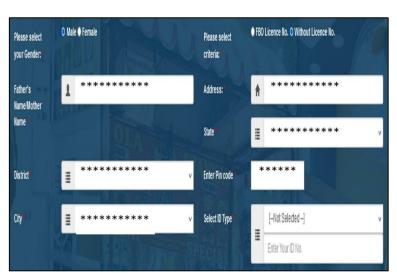

Step 7: Select "ID type" (Aadhaar/ Driving License/ Voter ID card/ Pan card)

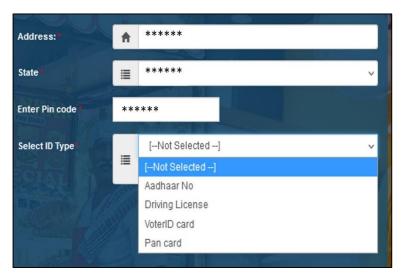

Step 8: Enter "valid ID number"

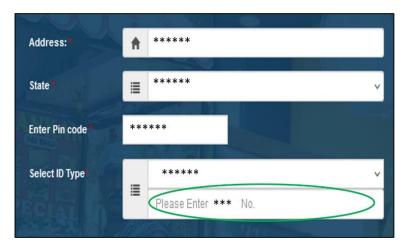

Step 9. Enter "E-mail" (not mandatory)

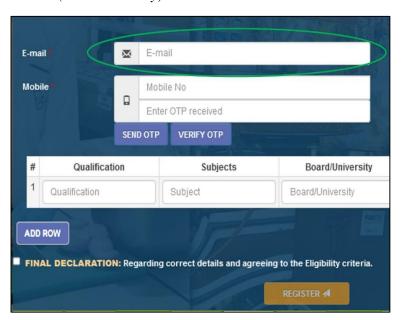

Step 10: Enter "Mobile Number"

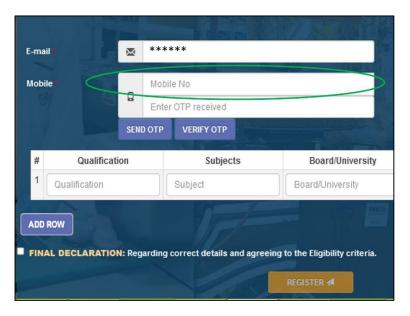

Step 11: Click on "Send OTP"

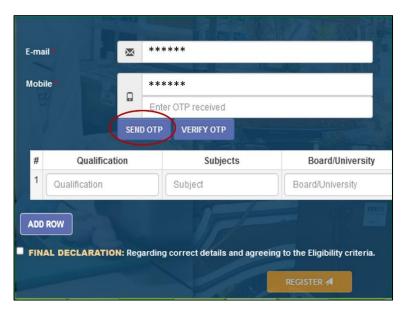

Step 12: Enter OTP received on the given Mobile number

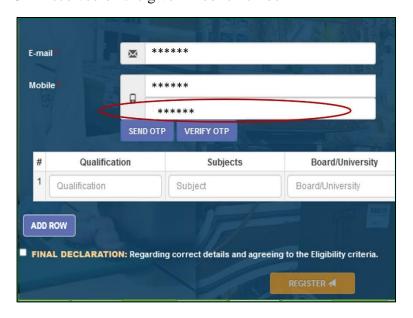

Step 13: Click on "Verify OTP"

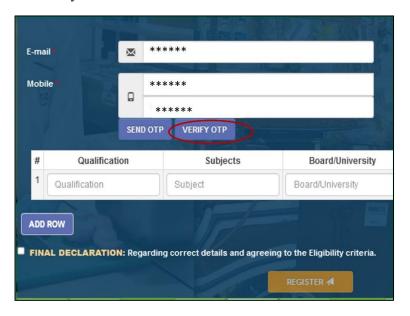

Step 14: Enter Educational qualification details (not mandatory)

a. Click on "Qualification" and Enter 'Qualification'- like '5<sup>th</sup> Class', 'SSLC', 'Higher Secondary', 'Diploma', 'Under Graduate', 'Post Graduate', 'M. Phil', 'PhD' etc.,

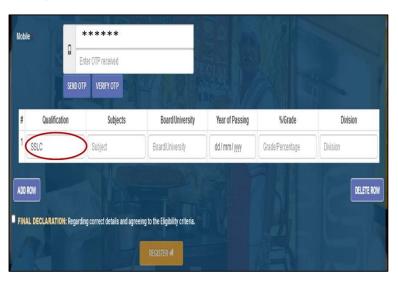

b. Enter the 'Subjects' studied under each qualification (all subjects can be mentioned in the same tab separated by Commas)

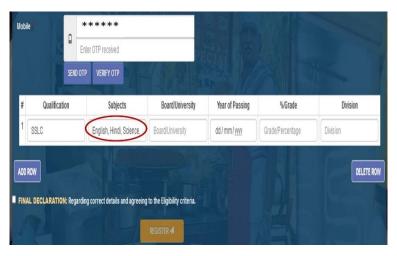

c. Enter the 'Board/University'

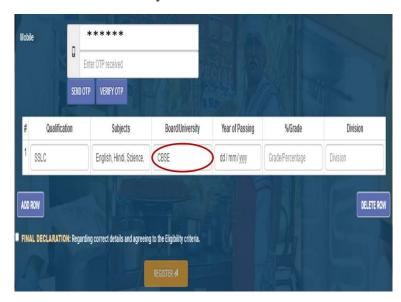

d. Enter 'Year of Passing'

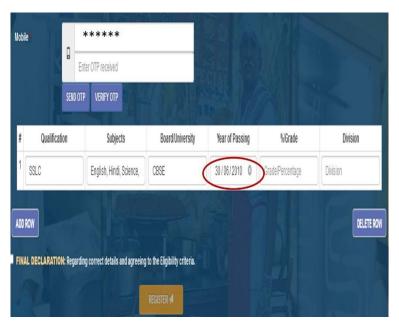

e. Enter 'Grade/ Percentage' scored in the qualification

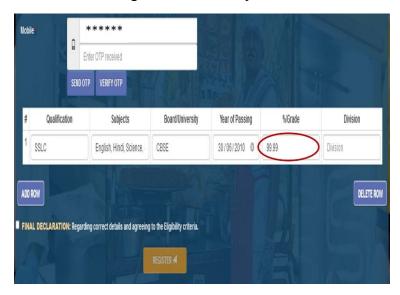

f. Enter Division of qualification-like 'Food Science', 'Engineering' etc.

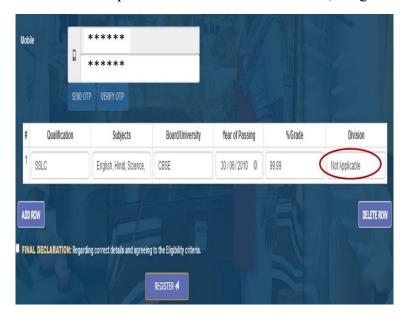

g. More Rows can be added and Deleted by Clicking on 'Add Row' and 'Delete Row' respectively.

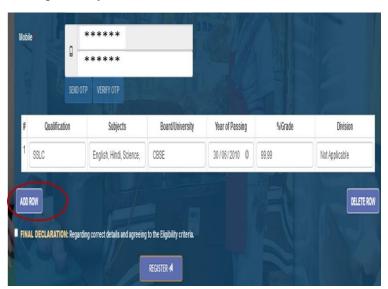

Step 15: Click on the checkbox of "Final Declaration", after reading the declaration.

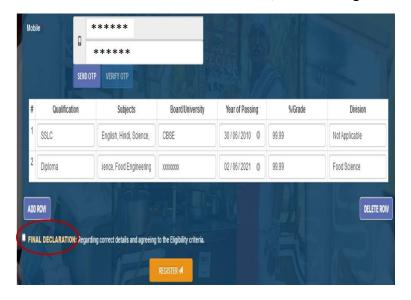

Step 16: Click on "Register"

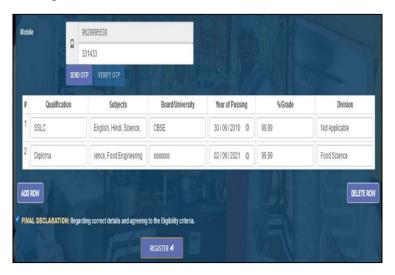

Step 17: Trainee ID will be created and the credentials (Trainee ID and Password) will be sent to the given Mobile number within few minutes.

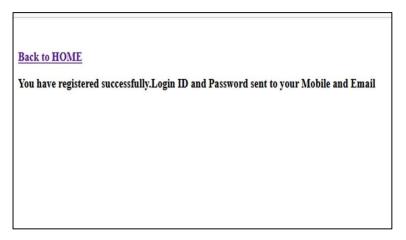

FBO with License number can proceed with the following steps after step 5 (in pg.no -59):

Step 18: Click on "FBO license No."

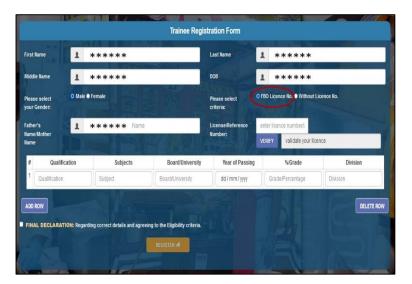

Step 19: Enter valid "License/Reference Number"

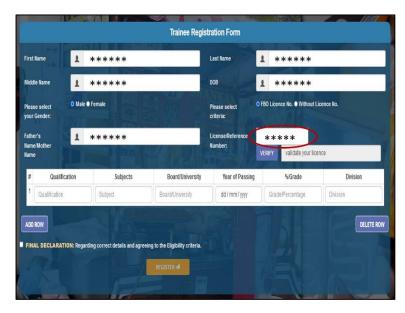

Step 20: Click on "Verify" to validate your licence

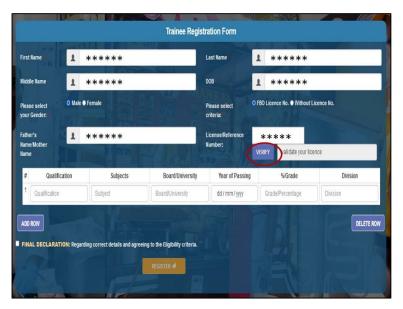

Step 21: Registered Email address, Mobile Number and Address of the license will appear on the screen

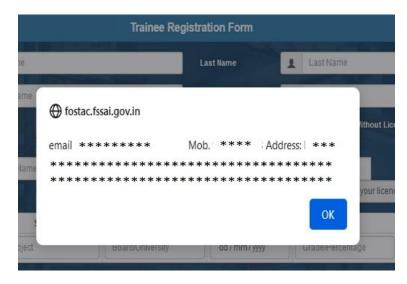

Step 22: Enter "Address"; Select "State", "District", "City" (from Drop down menu) and enter "Pin code"

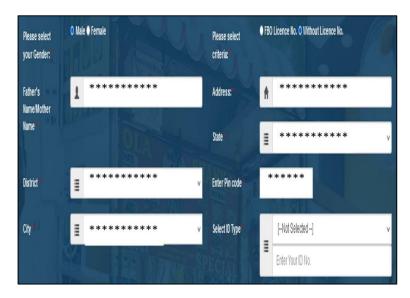

Step 23: Select "ID type" (Aadhaar/ Driving License/ Voter ID card/ Pan card)

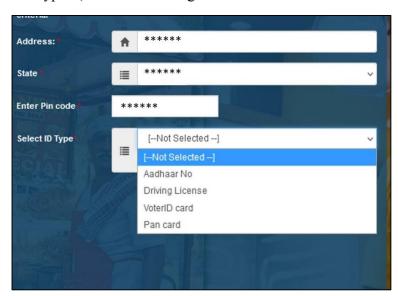

Step 24: Enter "valid ID number"

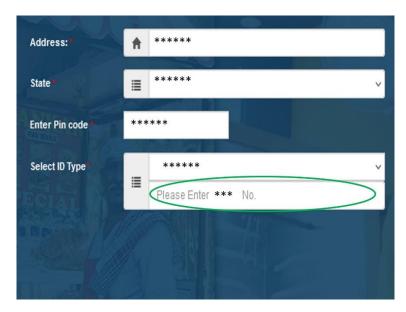

Step 25: Enter "E-mail" (not mandatory)

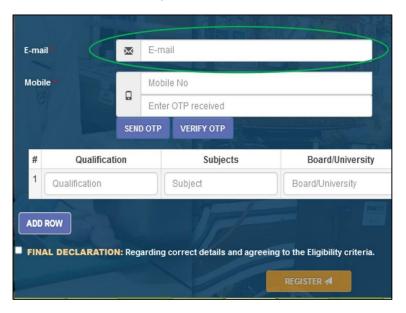

Step 26: Enter "Mobile Number"

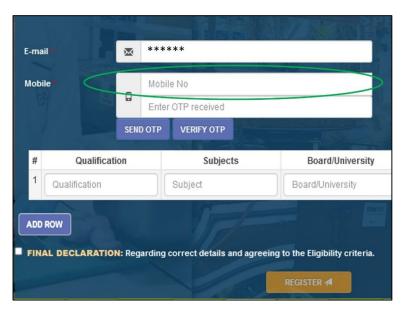

Step 27: Click on "Send OTP"

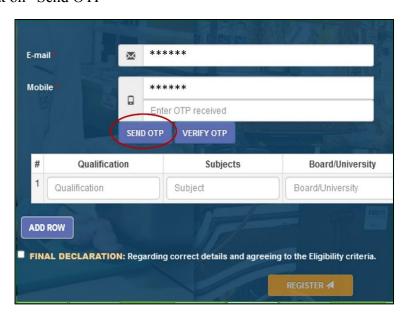

Step 28: Enter OTP received on the given Mobile number

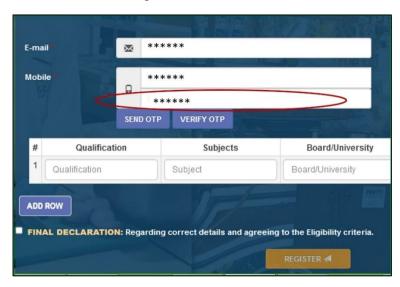

Step 29: Click on "Verify OTP"

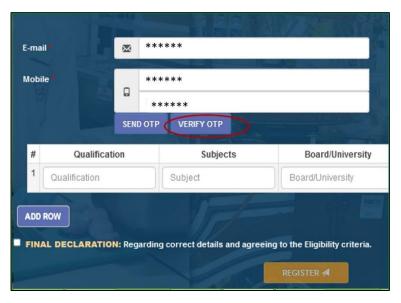

Step 30: Enter Educational qualification details: (not mandatory)

a. Click on "Qualification" and Enter 'Qualification'- like '5<sup>th</sup> Class', 'SSLC', 'Higher Secondary', 'Diploma', 'Under Graduate', 'Post Graduate', 'M. Phil', 'PhD' etc.,

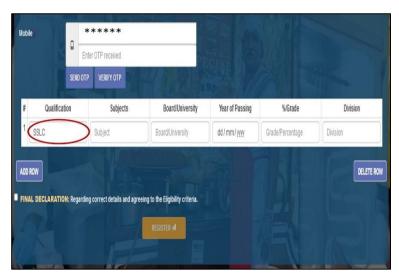

b. Enter the 'Subjects' studied under each qualification (all subjects can be mentioned in the same tab separated by Commas)

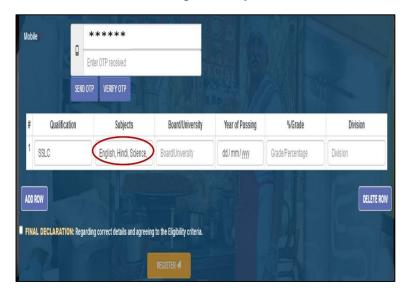

c. Enter the 'Board/University'

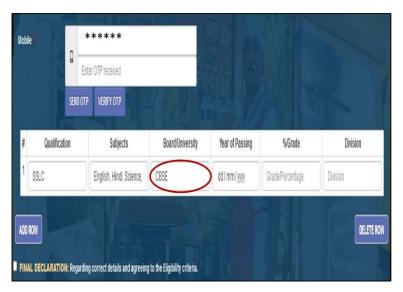

d. Enter 'Year of Passing'

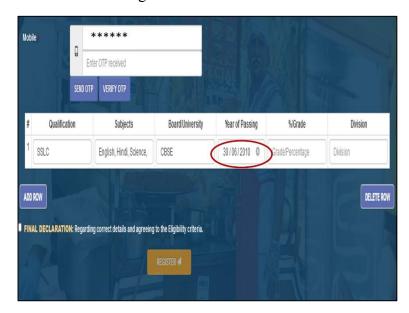

e. Enter 'Grade/ Percentage' scored in the qualification

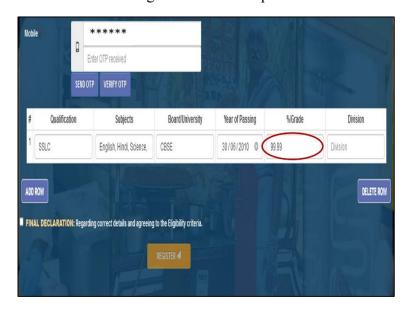

f. Enter Division of qualification-like 'Food Science', 'Engineering' etc.

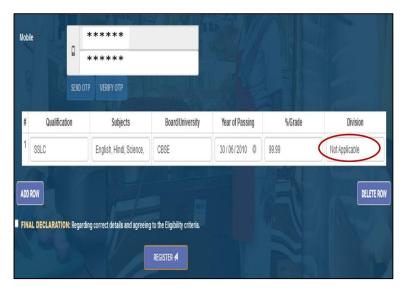

g. More Rows can be added and Deleted by Clicking on 'Add Row' and 'Delete Row' respectively.

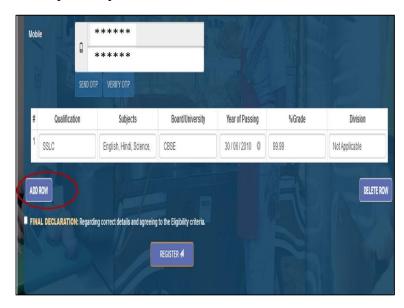

Step 31: Click on the checkbox of "Final Declaration", after reading the declaration.

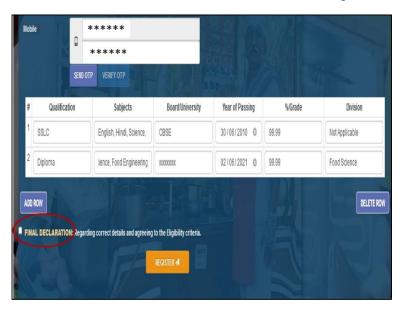

Step 32: Click on "Register"

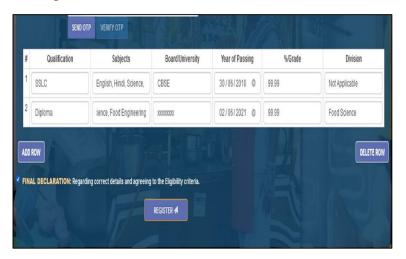

Step 33: Trainee ID will be created and the credentials (Trainee ID and Password) will be sent to the given Mobile number within few minutes.

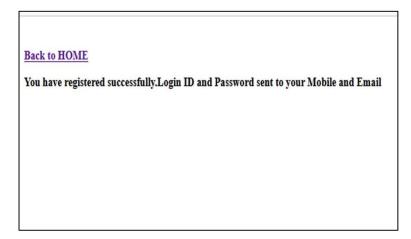

### b. Enrolment of Training by Trainee:

Any registered Trainee interested in the scheduled Training can enroll themselves for the respective training by logging in the FoSTaC portal using their Trainee Credentials.

Step 1: After Login, The Trainee can click on "Course Enrollment" on the dashboard

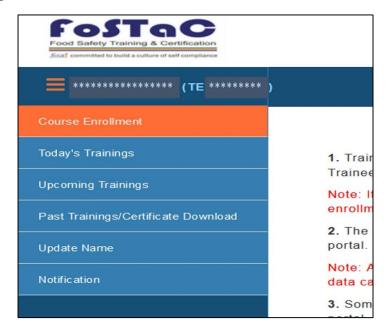

Step 2: search for the upcoming trainings scheduled by selecting-

1. desired "Course Category" (TOT/ Basic/ Advance/ Awareness)

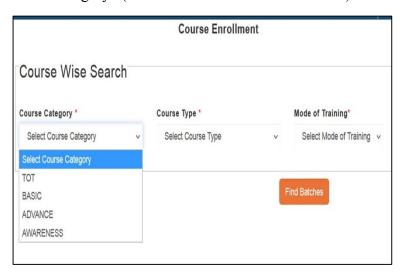

2. desired "Course Type" (Catering/ Manufacturing/ Retail and Distribution/ Storage and Transport)

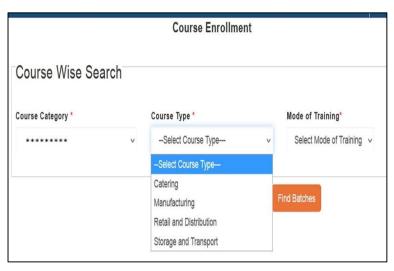

3. desired "Mode of Training" (Online/ Offline)

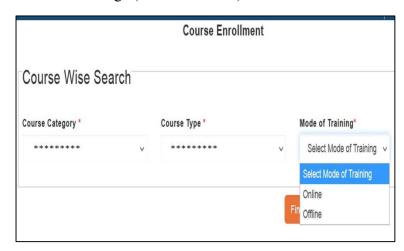

Step 3: Click on "Find Batches" to get the list of training scheduled for the given Course type and mode of training

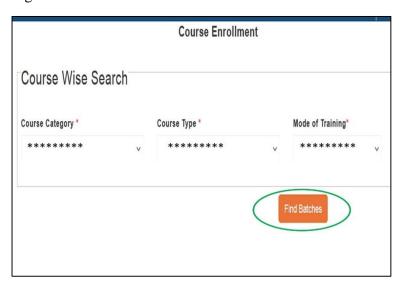

Step 4: Trainee can click on the desired training after going through the "Training Calendar Details"

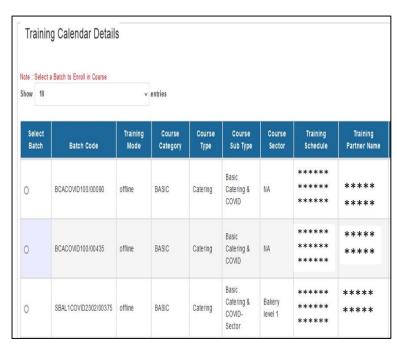

Step 5: Scroll down the screen and Click on "Enroll in Batch"

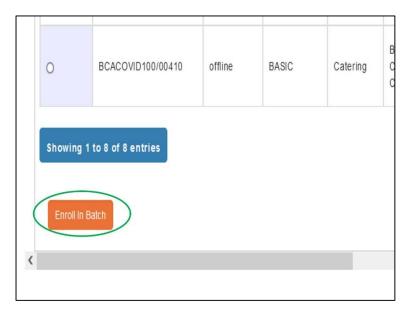

Step 6: Your "Unique student ID" for the enrolled batch will be created as soon as you click on "Enroll in Batch". This 'Unique student ID' can be saved for the future references

### c. Admit card for the enrolled trainings:

Step 1: Details of the enrolled Trainings of a trainee can be viewed by clicking on "Upcoming Trainings" or "Todays Trainings" from the dashboard on the left side of the homepage

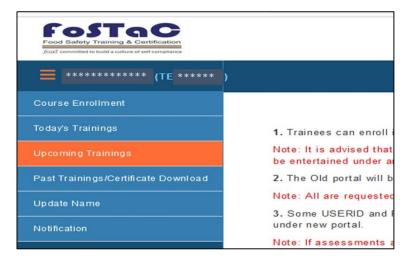

Step 2: Find the enrolled trainings and Trainees can download the admit card for the enrolled trainings by scrolling right and clicking on button from the "Upcoming Trainings" or "Todays Trainings" Tab

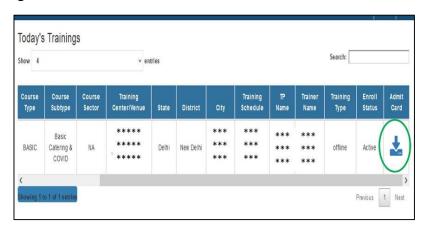

#### d. Certificate of Completion of training:

Upon successful submission of assessment by the Assessor, the result of the training will be immediately made available to trainees. The trainees can view the result of the attended trainings by following below mentioned steps:

Step 1: Trainee has to login to FoSTaC portal using the Trainee ID and Password

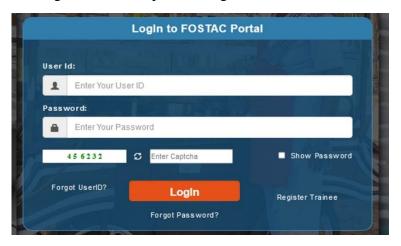

Step 2: Click on the "Past Trainings/ Certificate Download" tab from the dashboard on the left.

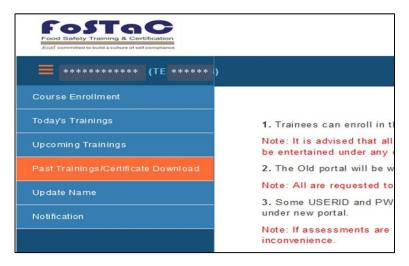

Step 3: Trainee can now view the number of Incomplete trainings and the Complete Trainings on the Past Training Dashboard. The number of trainings for which either of the attendance or assessment is not completed will be displayed under "Incomplete trainings". The number of trainings for which both the attendance or assessment is completed, will be displayed under "Complete trainings". The Trainees can view the result and download certificate only for the Completed Trainings for which both the attendance and Assessment are completed.

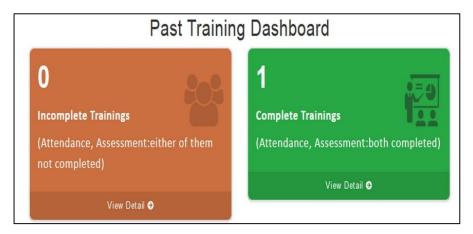

### e. Download Certificate:

Step 1: Click on "View Detail" under 'Complete Training' dashboard

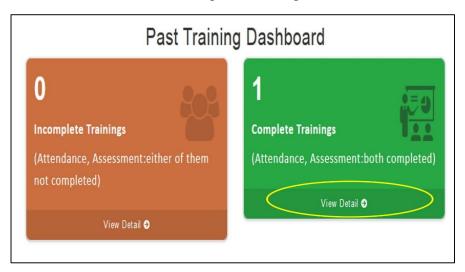

Step 2: Trainee can now view the list of Past Trainings Completed along with the result of the respective training.

Step 3: The certificate for the completed training can be downloaded by clicking on the button under 'Certificate' tab

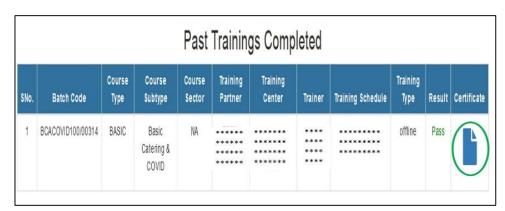

Step 4: The certificate downloaded will be a system generated Certificate with the QR code and the digital signature of FSSAI official

### **Annexure I**

| S.<br>No | Courses                                                                      | Duration |
|----------|------------------------------------------------------------------------------|----------|
| 1        | Basic Catering – General & COVID                                             | 4 Hours  |
| 2        | Basic Catering – Integrated Child Development Services & COVID               | 4 Hours  |
| 3        | Basic Catering – Mid Day Meal & COVID                                        | 4 Hours  |
| 4        | Basic Catering – Bakery Level 1 & COVID                                      | 4 Hours  |
| 5        | Basic Manufacturing – General & COVID                                        | 4 Hours  |
| 6        | Basic Retail and Distribution – General & COVID                              | 4 Hours  |
| 7        | Basic Storage and Transport – General & COVID                                | 4 Hours  |
| 8        | Advance Catering – General & COVID                                           | 8 Hours  |
| 9        | Advance Manufacturing – General & COVID                                      | 8 Hours  |
| 10       | Advance Manufacturing – Milk and milk products & COVID                       | 12 Hours |
| 11       | Advance Manufacturing – Animal meat and meat products & COVID                | 8 Hours  |
| 12       | Advance Manufacturing – Poultry meat and meat products & COVID               | 8 Hours  |
| 13       | Advance Manufacturing – Fish and fish products & COVID                       | 8 Hours  |
| 14       | Advance Manufacturing – Packaged water and water based beverages & COVID     | 8 Hours  |
| 15       | Advance Manufacturing – Bakery Level 2 & COVID                               | 8 Hours  |
| 16       | Advance Manufacturing – Edible oils and fats & COVID                         | 8 Hours  |
| 17       | Advance Manufacturing – Health supplements and nutraceuticals & COVID        | 8 Hours  |
| 18       | Advance Manufacturing – Alcoholic beverages & COVID                          | 8 Hours  |
| 19       | Advance Manufacturing – Organic food products & COVID                        | 8 Hours  |
| 20       | Advance Retail and Distribution – General & COVID                            | 8 Hours  |
| 21       | Advance Retail and Distribution – Point of sale of Health supplement & COVID | 8 Hours  |
| 22       | Advance Storage and Transport – General & COVID                              | 8 Hours  |
| 23       | Awareness – COVID 19 (Integrated with all the Basic and Advance courses)     | 2 Hours  |
| 24       | Awareness – Street Food Vending                                              | 4 Hours  |
| 25       | Awareness – Start up Course (Self-learning)                                  |          |

**Note:** More sector specific courses may be added in future based on the training requirement in any kind of food businesses.

### **FoSTaC Courses Fees Structure and Duration**

(as per OM dated 23.06.2021 and 14.07.2021 File No: 1-2/Food Handler Training/FSSAI/2012 & OM dated 08.09.2022 File No: T-15012/4/2021-Training-FSSAI)

| S.No | Mode    | Course*                                                                      | Prescribed Fees<br>Limit                                                                                  | Participant<br>Limit                        | Duration                                                                     |
|------|---------|------------------------------------------------------------------------------|----------------------------------------------------------------------------------------------------|---------------------------------------------|------------------------------------------------------------------------------|
| 1    | Offline | For Street food vending course                                               | INR 500-700 +<br>GST per<br>participant                                                                   | Maximum<br>50                               | 4 Hours                                                                      |
| 2    | Offline | For Basic courses                                                            | INR 700-1200 +<br>GST per<br>participant                                                                  | participants<br>per batch                   |                                                                              |
| 3    | Offline | For Advanced courses                                                         | INR 1500-2000<br>+ GST per<br>participant                                                                 | Maximum                                     | 8 Hours                                                                      |
| 4    | Offline | Sector specific<br>courses other<br>than Milk and<br>Milk Products<br>course | INR 2000-2500<br>+ GST per<br>participant                                                                 | 40<br>participants<br>per batch             |                                                                              |
| 5    | Offline | For Advance<br>manufacturing<br>- Milk and Milk<br>Products<br>course        | INR 2500-3000<br>+ GST per<br>participant                                                                 | Maximum 40 participants per batch           | 12 Hours                                                                     |
| 6    | Online  | Only Basic <sup>#</sup> and Awareness courses in online mode                 | 25% lesser than<br>the prescribed<br>fee limit<br>mentioned above<br>for the respective<br>offline course | Maximum<br>100<br>participants<br>per batch | Basic courses: 4 hrs  Street Food Vending Course: 4 hrs  COVID course: 2 hrs |

<sup>#</sup> All Basic courses except 'Basic Catering- Bakery level 1' may be conducted in online mode

- ➤ The prescribed lower limit is indicative only. The trainings can also be conducted free of cost or at a lower rate as mentioned above. However, the upper price limit should be adhered strictly by the Training Partners.
- ➤ The prescribed limit mentioned above includes the expenditure for trainee mobilization, venue for offline training programme or online training platform, refreshments in case of offline classes, trainer's fee, Assessor's fee and admin cost (handling of portal, sharing of training material, printing certificates etc.)
- ➤ All the training partners under FoSTaC programme are requested to strictly comply with the above mentioned prescribed rates.

<sup>\*</sup> All these course includes COVID awareness programme also.

|       | Eligibi                                                                                                    | lity/Qualifications                                                                                                    |  |  |  |
|-------|----------------------------------------------------------------------------------------------------|----------------------------------------------------------------------------------------------------|--|--|--|
|       | For Food Saftey Supervisors                                                                                     |                                                                                                    |  |  |  |
| Basic | Basic                                                                                                    |                                                                                                    |  |  |  |
| A     | Food Handlers/ Supervisors or other individuals employed in Petty Food Business.                                | Class 5th Standard  No experience required                                                                                                    |  |  |  |
| В     | Students/ other individuals' intending to enter the Food Business.                                              | Education in relevant field with 10+2 passed with Science.  No experience required                                                                                                    |  |  |  |
| Adva  | nce & Sector Specific                                                                                           |                                                                                                    |  |  |  |
| A     | Food Handlers/ Supervisor or other individuals employed in the business having State License & Central License. | For sector specific courses - Degree in science with Chemistry/Bio-Chemistry/Food and Nutrition / Microbiology or a degree or diploma in Food Technology /Dairy Technology /Dairy Microbiology /Dairy Chemistry /Dairy Engineering / Oil Technology/veterinary Science /Hotel Management & Catering Technology or any degree or diploma in any other discipline related to the specific requirement of the business from a recognized university, institute or equivalent with 1-year experience in a supervisory role in the relevant sector.  For other Advance courses - Graduate with one-year experience in relevant sector. |  |  |  |
| В     | Students/ other individuals intending to enter the Food Business.                                               | Completed/ pursuing final year of graduation in food science/ nutrition/ hospitality/Chemistry/ Bio-Chemistry/ Microbiology Dairy/Oil/ Veterinary/ Hotel Management & Catering Technology or diploma in other discipline related to the specific requirements of the business from a recognized university, institute or other allied fields with an exposure to industrial training/ experience of a minimum 6 weeks in the relevant sector (as per the course selected)                                                                                                    |  |  |  |

### **Training Partner Logo**

### Training Partner With

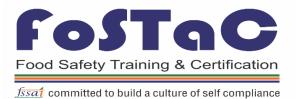

## FoSTQC Food Safety Training & Certification ### Saft committed to build a culture of self committed to build a culture of self-committed to build a culture of self-committed to build a culture of self-committed to build a culture of self-committed to build a culture of self-committed to build a culture of self-committed to build a culture of self-committed to build a culture of self-committed to build a culture of self-committed to build a culture of self-committed to build a culture of self-committed to build a culture of self-committed to build a culture of self-committed to build a culture of

### **Attendance Sheet-** Course title

| Trainer Name:    | Date:       |
|------------------|-------------|
| Assessor Name:   | Venue:      |
| Training Partner | Batch Code: |
| Name:            |             |

| S.No | Participants Name | Designation<br>and<br>Organization, if any | TE - ID | Signature |
|------|-------------------|--------------------------------------------|---------|-----------|
|      |                   |                                            |         |           |
|      |                   |                                            |         |           |
|      |                   |                                            |         |           |
|      |                   |                                            |         |           |
|      |                   |                                            |         |           |
|      |                   |                                            |         |           |
|      |                   |                                            |         |           |
|      |                   |                                            |         |           |
|      |                   |                                            |         |           |
|      |                   |                                            |         |           |
|      |                   |                                            |         |           |
|      |                   |                                            |         |           |

**Signature of Assessor** 

# Food Safety Training & Certification 5554 committed to build a culture of self compliance

### **Assessment Sheet-** Course title

Trainer Name:

Assessor Name:

Venue:
Training Partner
Name:

Batch Code:

| S.<br>No | Trainee Name | Roll No. | Maximum Marks (= No.of Questions x Marks for each question) | Marks<br>scored by<br>the Trainee | Result |
|----------|--------------|----------|-------------------------------------------------------------|-----------------------------------|--------|
|          |              |          |                                                             |                                   |        |
|          |              |          |                                                             |                                   |        |
|          |              |          |                                                             |                                   |        |
|          |              |          |                                                             |                                   |        |
|          |              |          |                                                             |                                   |        |
|          |              |          |                                                             |                                   |        |
|          |              |          |                                                             |                                   |        |
|          |              |          |                                                             |                                   |        |
|          |              |          |                                                             |                                   |        |
|          |              |          |                                                             |                                   |        |

**Signature of Assessor**